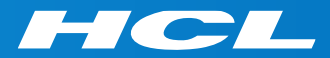

# What's New in HCL RTist 11

updated for release 2021.16

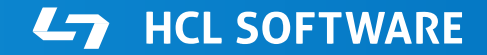

PRODUCTS & PLATFORMS Copyright © 2019 HCL Products & Platforms | www.hcltech.com Copyright © 2021 HCL Technologies Limited | www.hcltechsw.com

### **Overview**

▶ RTist 11 is based on Eclipse 2019.06 (4.12)

- ▶ HCL RTist is 100% compatible with IBM RSARTE. All features in IBM RSARTE are also present in HCL RTist. However, HCL RTist contains a few features that do not exist in IBM RSARTE.
	- Those features are marked in this presentation by

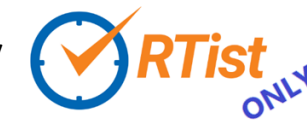

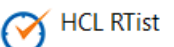

Version: 11.0.0.v20210422\_0612 Release: 2021.16

(c) Copyright IBM Corporation 2004, 2016. All rights reserved. (c) Copyright HCL Technologies Ltd. 2016, 2021. All rights reserved. Visit https://RTist.hcldoc.com/help/topic/com.ibm.xtools.rsarte.webdoc/users-guide/overview.html

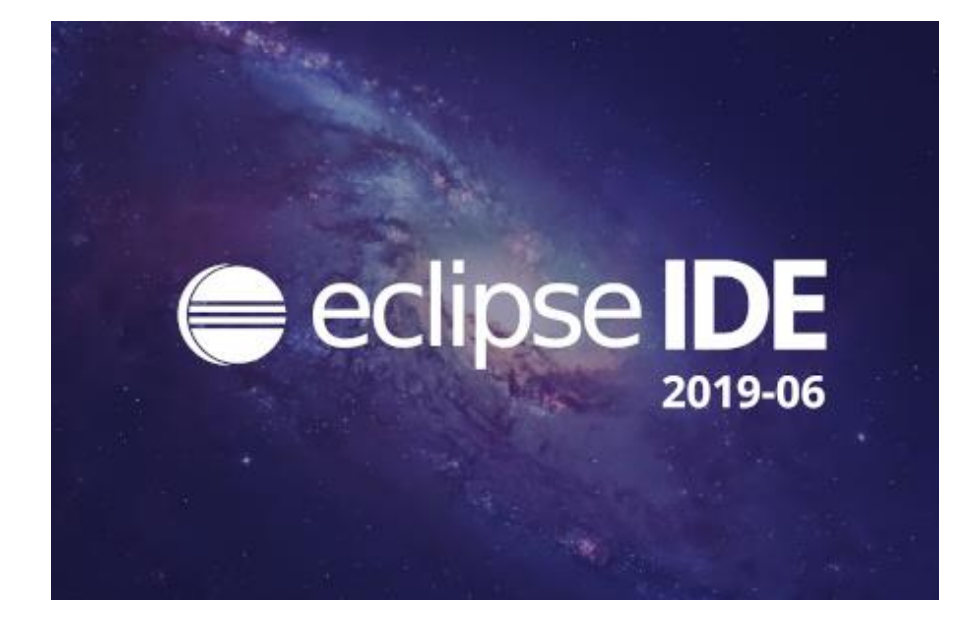

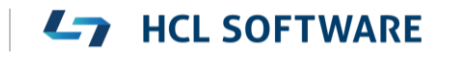

- ▶ Compared to RTist 10.3, RTist 11 includes new features from 4 quarterly Eclipse releases:
	- 2018.09 ([https://www.eclipse.org/eclipse/news/4.9/platform.php\)](https://www.eclipse.org/eclipse/news/4.9/platform.php)
	- 2018.12 (<https://www.eclipse.org/eclipse/news/4.10/platform.php>)
	- 2019.03 (<https://www.eclipse.org/eclipse/news/4.11/platform.php>)
	- 2019.06 (<https://www.eclipse.org/eclipse/news/4.12/platform.php>)
- For full information about all improvements and changes in these Eclipse releases see the links above

**HCL SOFTWARE** 

■ Some highlights are listed in the next few slides...

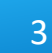

- A new Minimap view gives a better overview of the text editor contents (useful when it's large)
	- It's easy to launch it by typing "minimap" in the QuickAccess field

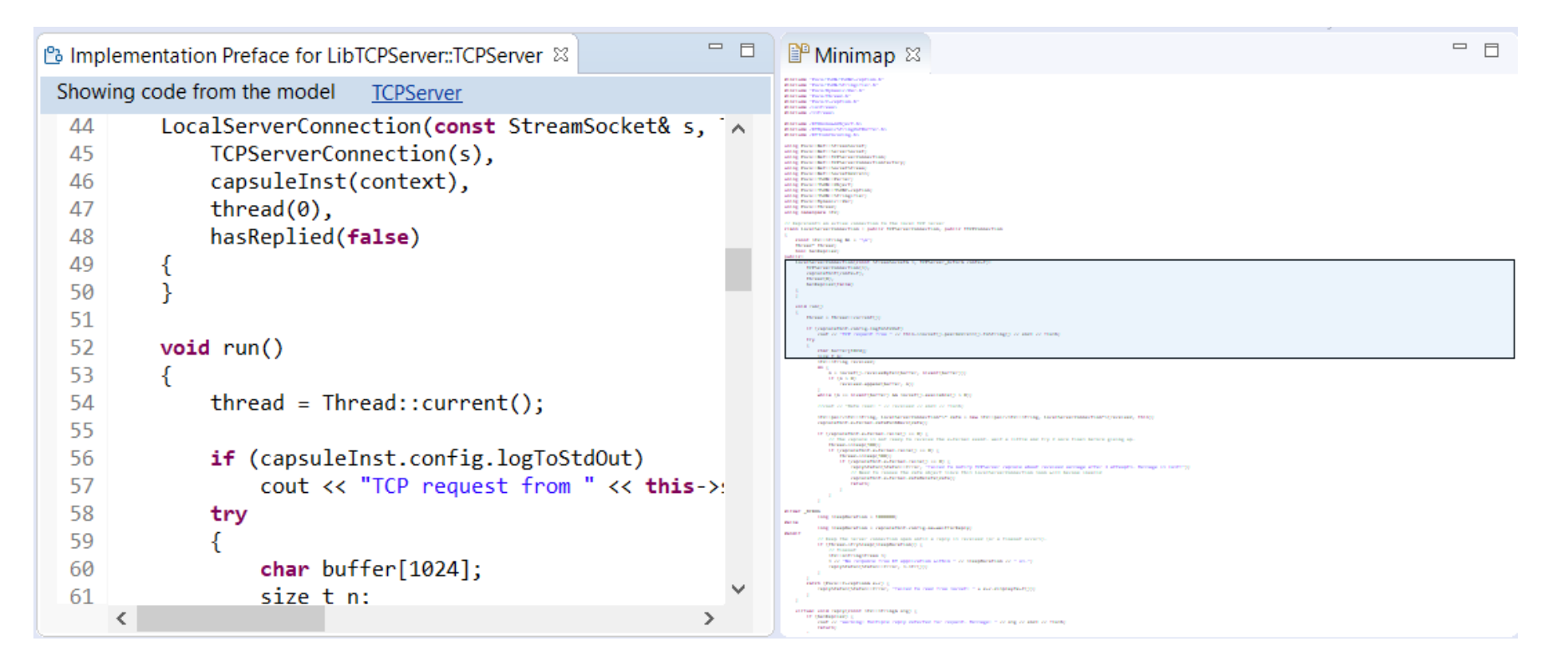

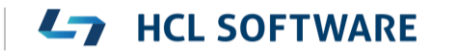

- ▶ The Select Workspace dialog now supports auto-completion
	- Allows to pick a workspace more easily by only using the keyboard
- User-defined filtering of the Project Explorer
	- You can now create your own regular expressions for filtering out items from the Project Explorer
	- Can be used as an alternative to working sets

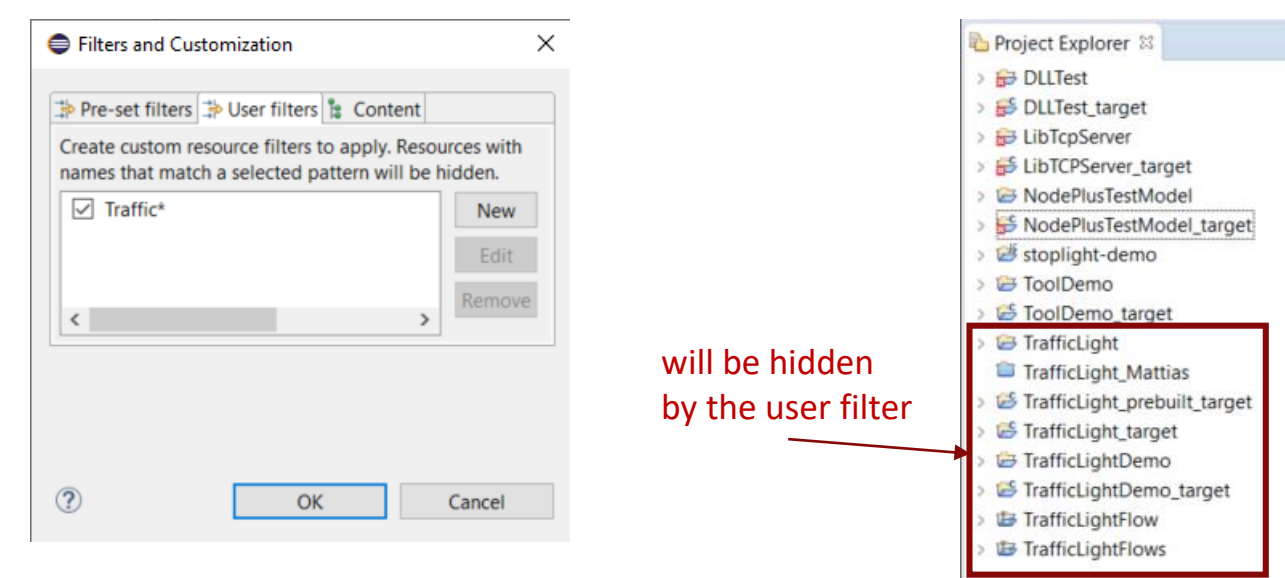

#### Eclipse IDE Launcher

#### Select a directory as workspace

Eclipse IDE uses the workspace directory to store its preferences and development artifacts.

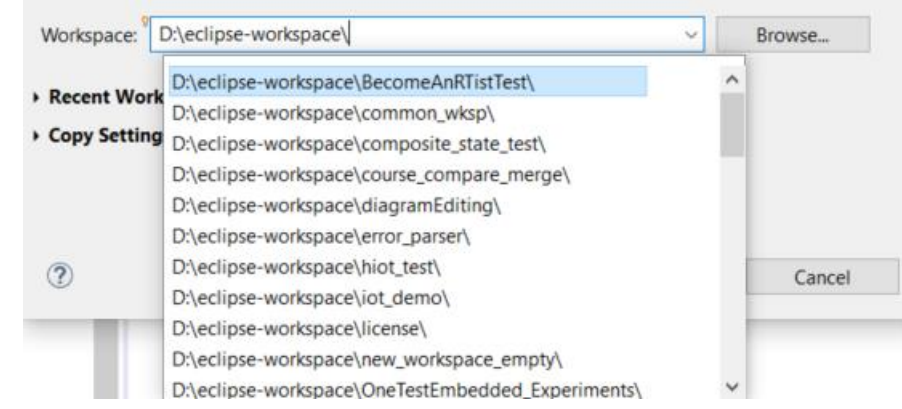

 $\times$ 

- ▶ Copy/Paste of environment variables
	- Setting up environment variables in a launch configuration is now much easier thanks to copy/paste support
	- Environment variables can be copied from one launch configuration to another, or from a text editor to a launch configuration (or vice versa)

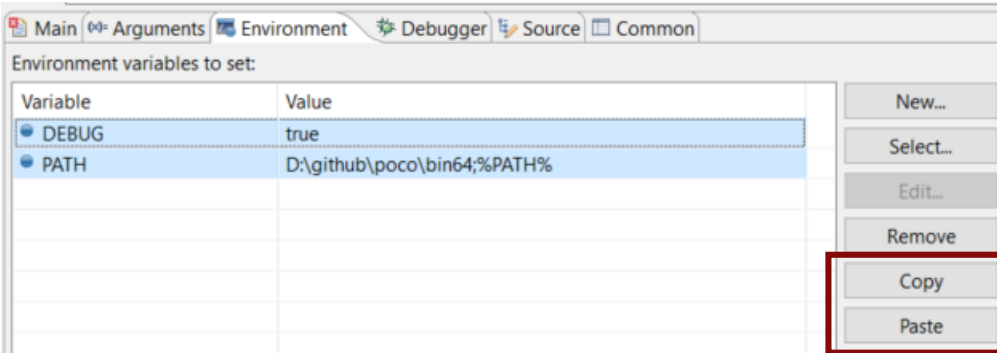

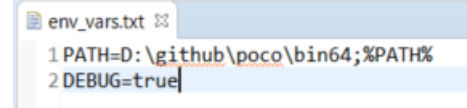

- Useful quick links for an empty workspace
	- Quick links for creating or importing projects make it easier for new users to get started with an empty workspace
	- Which quick links that are shown depend on the current perspective

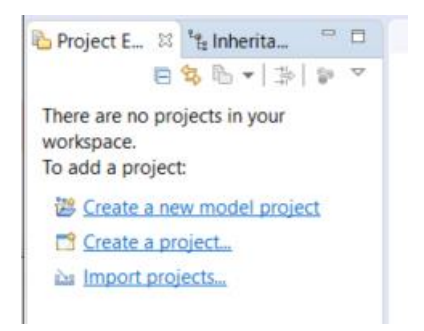

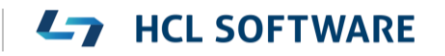

- Launch configurations are now accessible from Quick Access
	- Can start either a Run or a Debug session

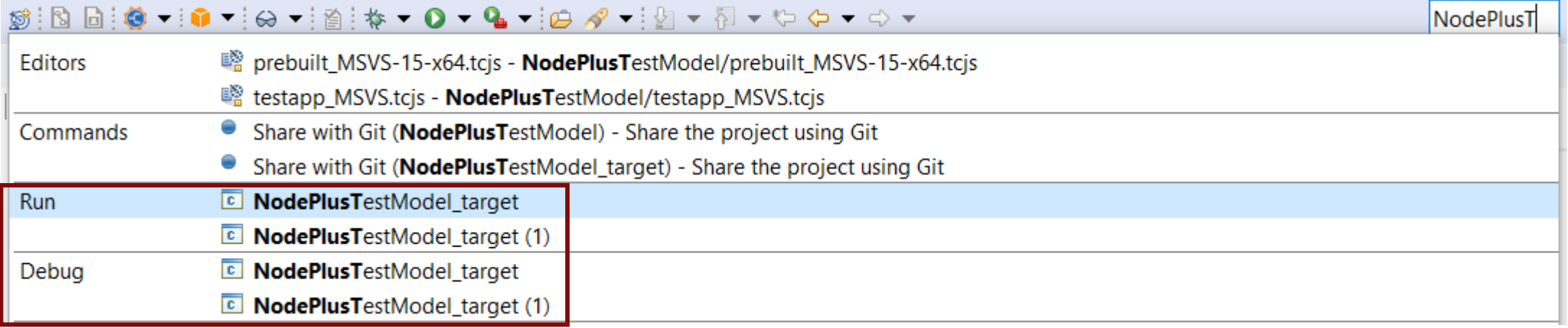

### CDT 9.8 (included as part of Eclipse 2019.06)

- $\triangleright$  Possible to rename a file without triggering a refactoring
	- A checkbox controls if references to the renamed file should be updated

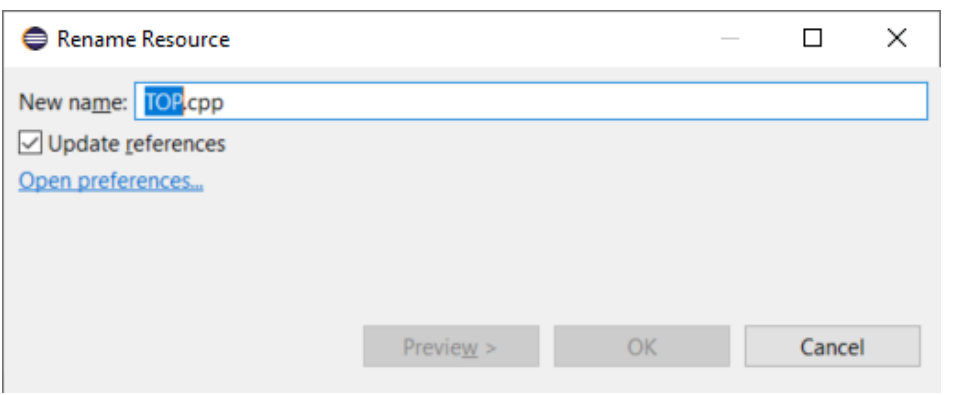

- New preference to address a performance issue with line wrapping a large number of lines in the console
	- $\bullet$  *C*/C++ *Build Console Maximum number of lines to enable word wrap for*
	- Don't set this too high if *Wrap lines on the console* is turned on

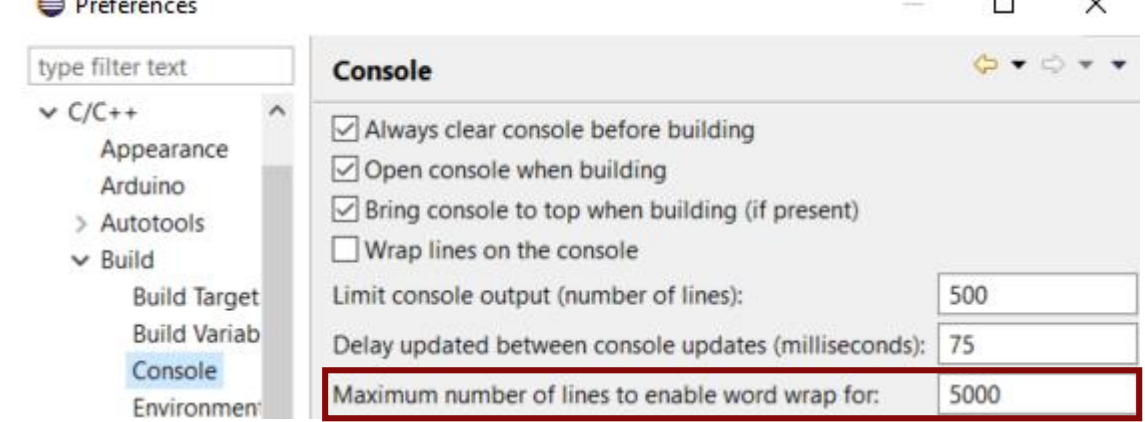

- ▶ Improved dialog for attaching to a C++ application to debug
	- Command-line arguments for the process are now shown (allows to more easily find the process to debug)
	- The dialog now remembers a previously entered filter expression (to make it easier to attach to the same process multiple times)
- ▶ Copy the qualified name of a C++ declaration
	- A new command is available in the Source menu
	- Similar usecase as for the Copy button of the Qualified Name for a model element in the Properties view

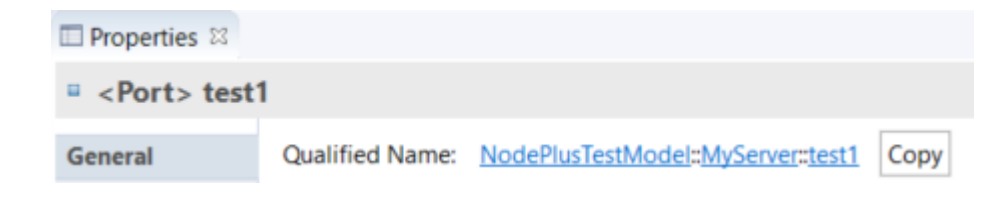

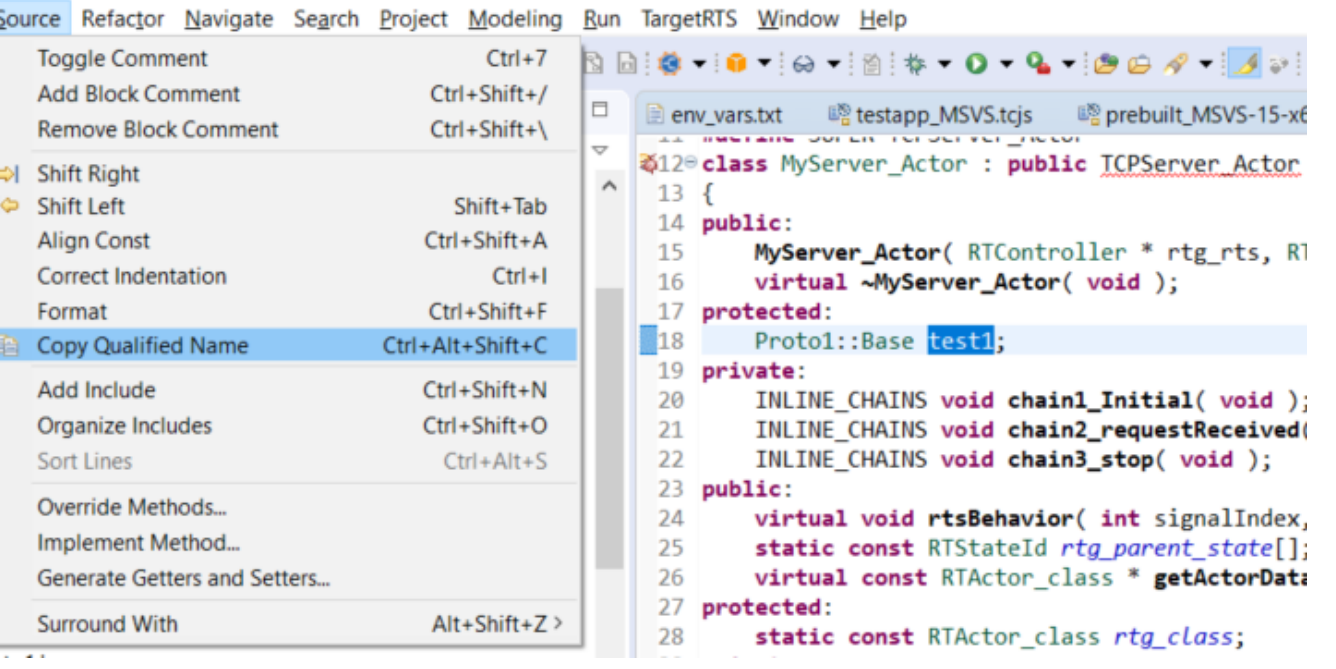

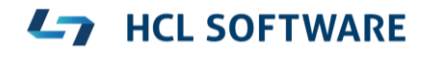

- ▶ CODAN improvements
	- Additional checks implemented, for example to detect C-style casts and goto-statements

**HCL SOFTWARE** 

▶ For more information about CDT improvements see <https://wiki.eclipse.org/CDT/User/NewIn96> <https://wiki.eclipse.org/CDT/User/NewIn97> <https://wiki.eclipse.org/CDT/User/NewIn98>

### Newer EGit Version in the EGit Integration

- ▶ The EGit integration in RTist has upgraded EGit from 5.0 to 5.4
	- This is the recommended and latest version for Eclipse 2019.06
- This upgrade provides several new features, performance improvements and bug fixes

**HCL SOFTWARE** 

■ For detailed information about the changes see [https://wiki.eclipse.org/EGit/New\\_and\\_Noteworthy/5.1](https://wiki.eclipse.org/EGit/New_and_Noteworthy/5.1) [https://wiki.eclipse.org/EGit/New\\_and\\_Noteworthy/5.2](https://wiki.eclipse.org/EGit/New_and_Noteworthy/5.2) [https://wiki.eclipse.org/EGit/New\\_and\\_Noteworthy/5.3](https://wiki.eclipse.org/EGit/New_and_Noteworthy/5.3) [https://wiki.eclipse.org/EGit/New\\_and\\_Noteworthy/5.4](https://wiki.eclipse.org/EGit/New_and_Noteworthy/5.4)

- A new menu in the menu bar with a few useful commands related to libraries
	- Contains the command for launching the TargetRTS wizard (i.e. the menu replaces the TargetRTS menu)
- ▶ Commands for importing the Connexis and TCPServer libraries
	- Available if these features have been installed
	- They import the Connexis or TCPServer library projects from the installation into the workspace

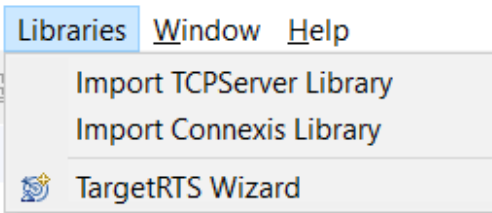

### Converting Between In Events and Out Events

- It's now possible to convert an In Event to an Out Event or an Out Event to an In Event
	- This can be useful for example if you want to change the conjugation of a port, and need to swap the direction of all events in the protocol of the port
- $\sqrt{\frac{1}{2}}$  stop ()  $\sqrt{2}$  start ()  $\Rightarrow$   $\frac{p_{1}n}{2}$  (C++ T Visualize > % (CppPr **Populate Events View**  $\Rightarrow$   $\frac{B_{\alpha}^{m}}{2D}$  (RTClas) **Change Event Direction**  $\Rightarrow$   $\frac{B_{20}}{70}$  (RTCon Refactor

v <sup>o-o</sup> EngineControl

▶ Use the new "Change Event Direction" command in the Project Explorer context menu of a protocol event (or multiple events)

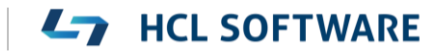

### Moving Transitions in the Project Explorer

- ▶ You can now move a transition from one state to another using drag&drop in the Project Explorer
	- Useful for example when refactoring a state machine (moving a transition from a sub state to the container state, or vice versa)
	- Works for transitions in both capsule and passive class state machines
	- The moved transition will initially become a self-transition and a new target state can later be set if needed
- $\triangleright$  If events/operations referenced by triggers of the moved transition are not available in the target context, a dialog will inform that such triggers will be deleted

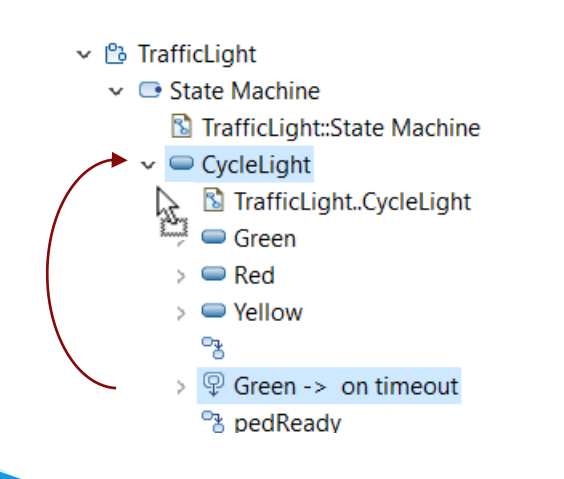

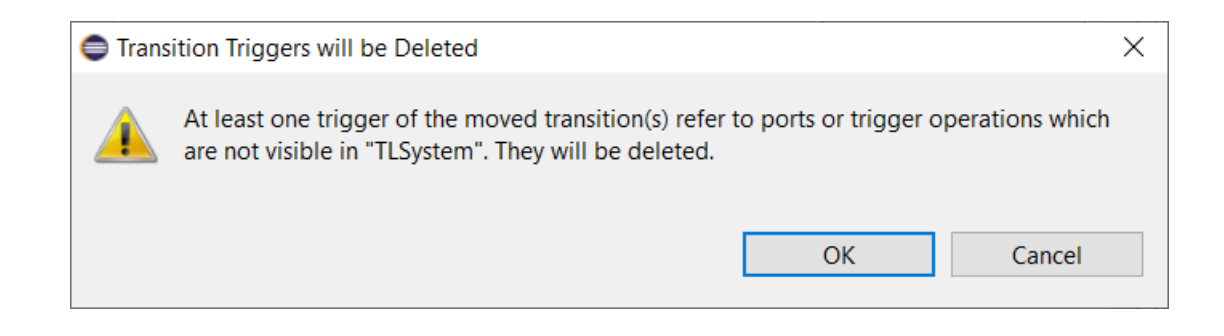

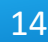

- Fully qualified names now take the current viewpoint into account
	- In the "Capsule Development Viewpoint" hidden elements such as regions are now excluded from the qualifiers
	- Makes fully qualified names shorter, in particular deeply nested states
	- Applies for a number of different views and dialogs (Project Explorer, Find Named Element, Diagram tooltips etc)

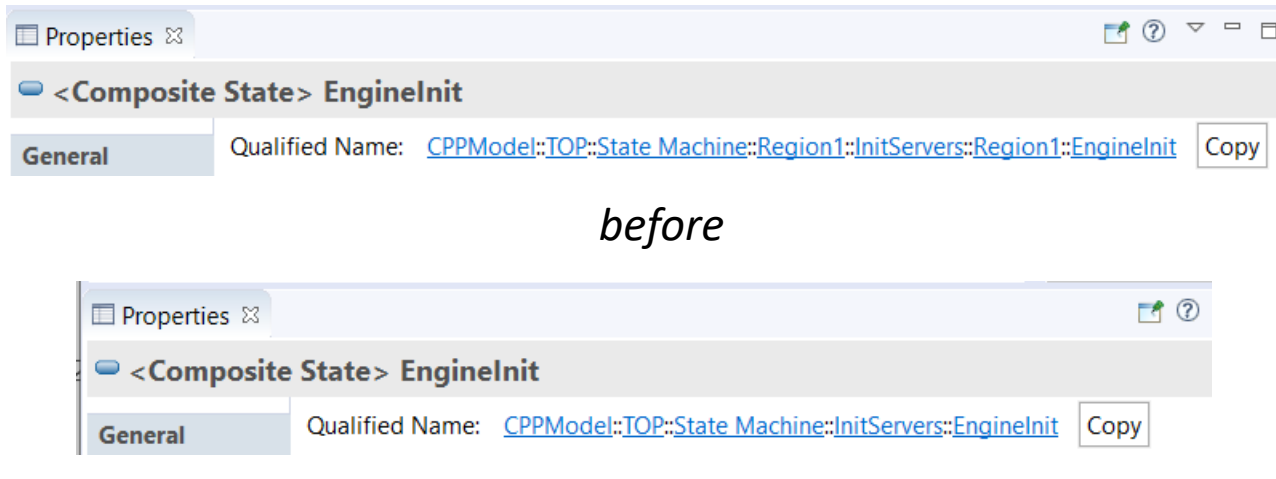

*now*

### Primitive Type Improvements in Search and Type Completion

- ▶ Previously duplicates of primitive C++ types appeared when doing search and type completion
	- As a consequence it was easy to by mistake use the wrong type (and also tedious to have to choose each time)
	- The reasons for getting these duplicates have now been addressed
- ▶ The "C++ Types" package and "C++ Transformations" profile have been removed from the installation
	- They were obsolete and no longer needed
- ▶ The support for C code generation is now an optional choice when installing RTist

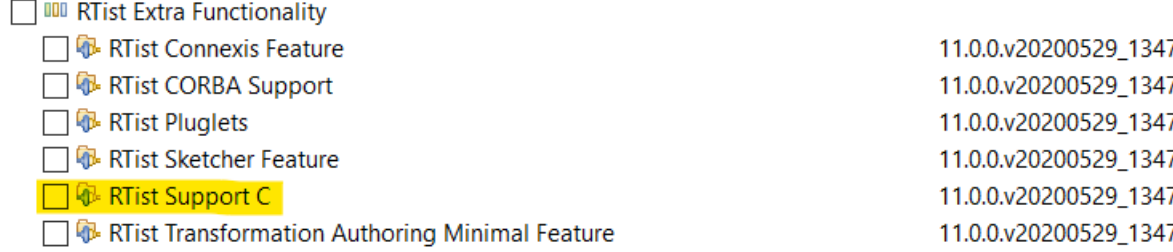

- ▶ New and updated model fixups are now available for updating existing models for these changes
	- Incorrect type references fixup (updated to fix references to removed C++ Types and, optionally, also C types)
	- Obsolete package import removal (new fixup)
	- Obsolete profile application removal (new fixup)
	- Add missing package imports (new fixup for adding the import of CppPrimitiveDatatypes, in case it's missing)

### Fixing Broken References (1/2)

- The "automatic cleanup" of certain elements with broken references is now removed
	- The preference *RealTime Development - Resource Resolution - Broken references auto-cleanup* has been removed

**Broken References Detected** 

- ▶ By default, when a model with broken references are loaded a warning dialog now appears
	- This dialog replaces the previous Repair Workspace References dialog
	- To repair the broken references, by attempting to rebind them to elements that have been moved to a different file, follow one of the methods suggested by the dialog
- The resource being opened "ClientModel.emx" contains broken references to missing model elements: CPPModel::LibCap1::State Machine::Region1 (missing in CPPModel.emx) CPPModel::LibCap1::State Machine (missing in CPPModel.emx) CPPModel::LibCap1 (missing in CPPModel.emx) All broken references are reported in the Problems View. References to missing elements may be possible to repair automatically by either using "Rebind Broken References" quick fix from context menu for the errors in Problems View, or by running the command "Refactor -> Automatic Reference Fixup" from context menu of the top element. For more information about fixing broken references read this help article.  $\Box$  Do not show this warning again OK
- You can disable this warning dialog using the new preference *Modeling – Resource Resolution – Show warning for broken references when loading a model*
- Note: A current limitation is that broken references caused by deleted projects will not appear automatically when loading a model. To see such broken references perform the Validate command on the loaded model.

#### **HCL SOFTWARE**

 $\Box$ 

 $\times$ 

### Fixing Broken References (2/2)

- ▶ Broken references are listed in the Problems view. Right-click on any of them and run a Quick Fix for fixing broken references:
	- **Rebind Broken References** can fix references to elements that have been moved. It's for example useful after a refactoring that was done without having all referencing models available in the workspace.
	- **Clean Up Broken References** can fix references to elements that have been deleted (or for some other reason do not exist in the workspace). Broken references will be fixed by resetting them (or in some cases, by deleting the element that contains the reference).
	- **Search or browse for a valid reference** can be used to rebind the broken reference to a different target element using the Select Element dialog. This Quick Fix only fixes the selected broken reference. Note: To be able to browse to the new target element for the reference you may need to first switch to the Model viewpoint (in case the Capsule Development view point filters out the desired target element).

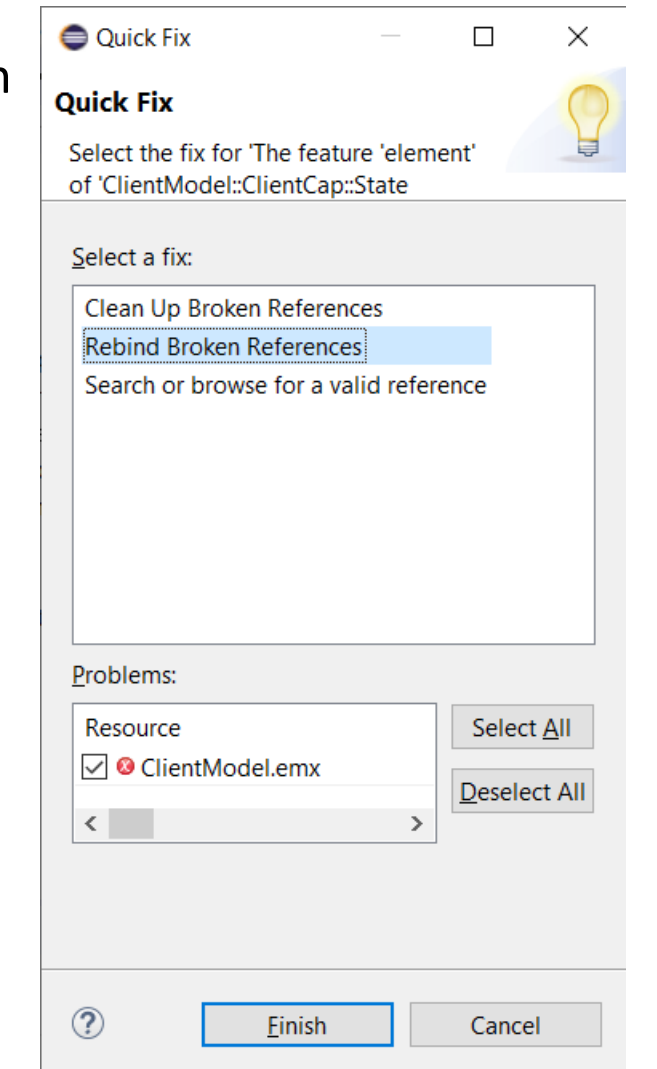

### Creating Special Operations

 New commands are now available in the Add UML context menu for creating "special operations" on **CERTIVE** a capsule or class  $>$   $\Box$   $\subset$ 

Add UML

 $\mathbf{v}$ 

- Constructors (default, copy, move)
- Destructor
- Getter/Setter operations
- Constructors and destructors will have the correct C++ signature, but no implementation. Write your own implementation as needed.
- ▶ Getter/Setter operations can be configured using a dialog, and will have typical default

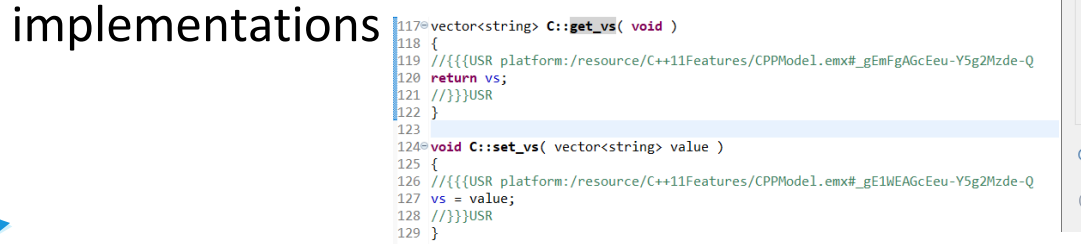

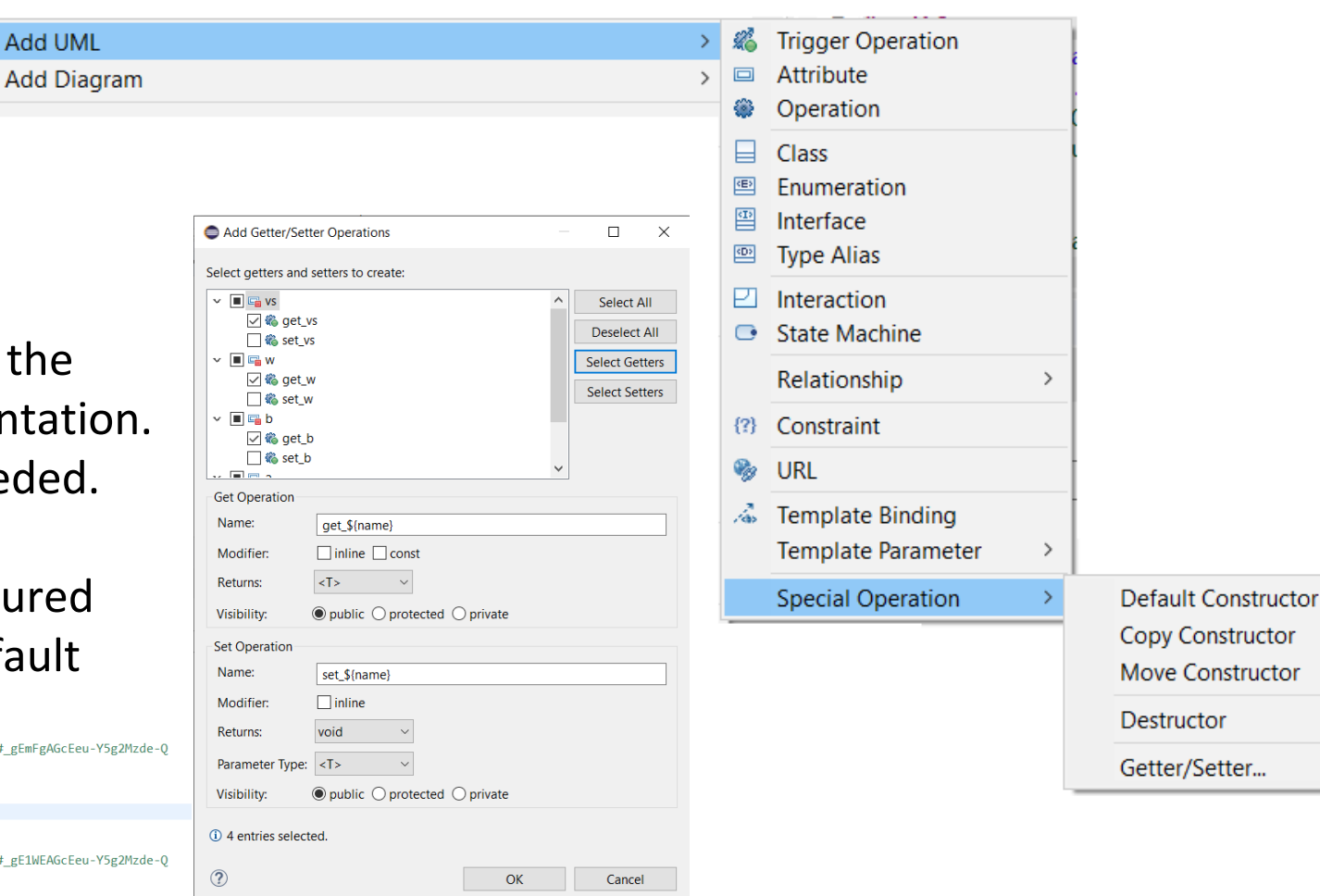

### **HCL SOFTWARE**

application. Use 0 to wait

indefinitely.

Socket connect timeout

## Model Debugger Improvements (1/3)

- ▶ State instance diagram for a sub state machine can now be opened by double-click
	- Previously the command "Open State Machine Diagram" (Ctrl +T) was the only easy option
	- Now it also works to double-click on the state name (same as when the model is not being debugged)
- ▶ The socket timeouts used for communicating with the debugged application are now configurable
	- New preferences on the *Run/Debug RealTime Application* preference page

 $\vee$  Run/Debua

Console

 $\angle$  Launching

> Sketch Editor

Topm

**External Tools** 

Perspectives

**RealTime Application** 

**String Substitution** 

**View Management** 

**View Performance** 

■ When debugging remotely over slow connections a too small socket read timeout can cause the debug session to terminate unexpectedly

Default port number

Default connect delay (sec)  $\vert$  2

 $\bigcirc$  Always  $\bigcirc$  Never  $\bigcirc$  Prompt

Socket connect timeout (ms)

Socket read timeout (ms)

.ocation | C:\Users\MAITIA~1.MOH\AppData\Local\Temp\

3650

1000

Restore instance diagrams for model debug sessions

10000

Restore Defaults

- $\triangleright$  The performance of configuring the Trace Editor was significantly improved
	- Now by default only the listed elements are traced

20

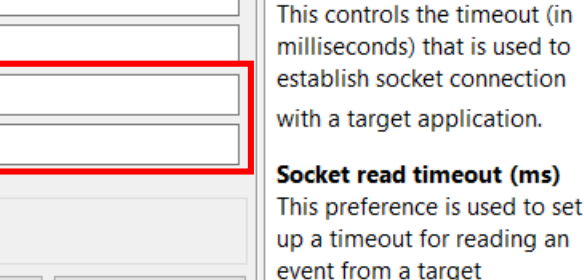

 $(ms)$ 

Browse.

Apply

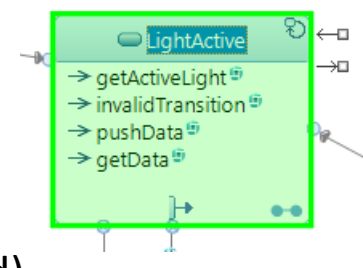

### Model Debugger Improvements (2/3)

- ▶ A new command "Show Only This Instance" in the Trace Editor context menu
	- Makes it easy to filter the trace to only see trace events related to the selected capsule instance
	- For example useful in order to find out which state a capsule instance is in when sending or receiving an event

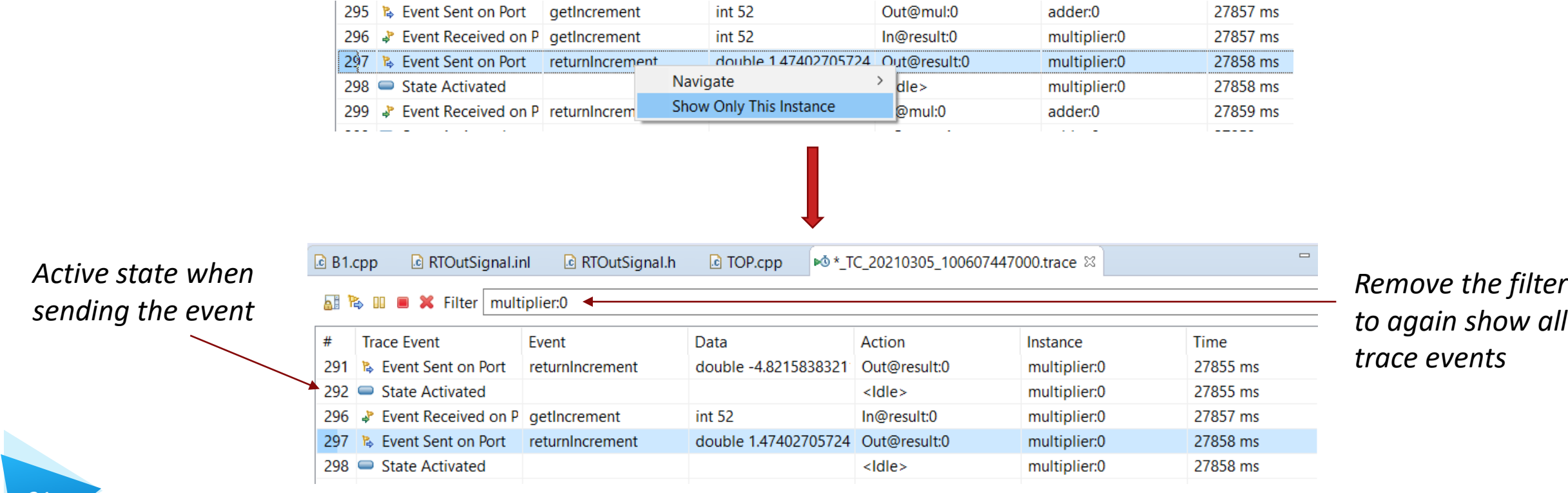

### Model Debugger Improvements (3/3)

- $\triangleright$  Tracing everything related to a capsule
	- Adding a capsule to the list of elements to trace is now a shorthand for adding all its ports and states (including sub states). Previously only incarnation of the capsule was traced in this case.
- $\blacktriangleright$  Tracing internal transitions
	- Now a state activation event will not be reported when an internal transition executes (since the state remains active while it runs)

### Graphic Visualization of TC Relationships

- The possibility to visualize TC relationships that was available in version 10.2 for TCs in the old file format, is now also supported for TCs in the new .tcjs file format
	- A new command **Visualize – Explore in Graphs** is available in the Project Explorer context menu of a TC
- ▶ The visualization uses Graphviz as an external tool for doing the graph layout
	- Graphviz must be separately installed. Specify the path to its "dot" utility in *Preferences – RealTime Development - Visualization*
- ▶ The graph is rendered using SVG in an embedded web browser
	- Support for panning and zooming
	- You can search for texts in the rendered diagram using Ctrl+F
- $\triangleright$  Prerequisites and/or inheritance relationships can be shown
- $\triangleright$  Double-click on TCs in the graph to open the TC editor

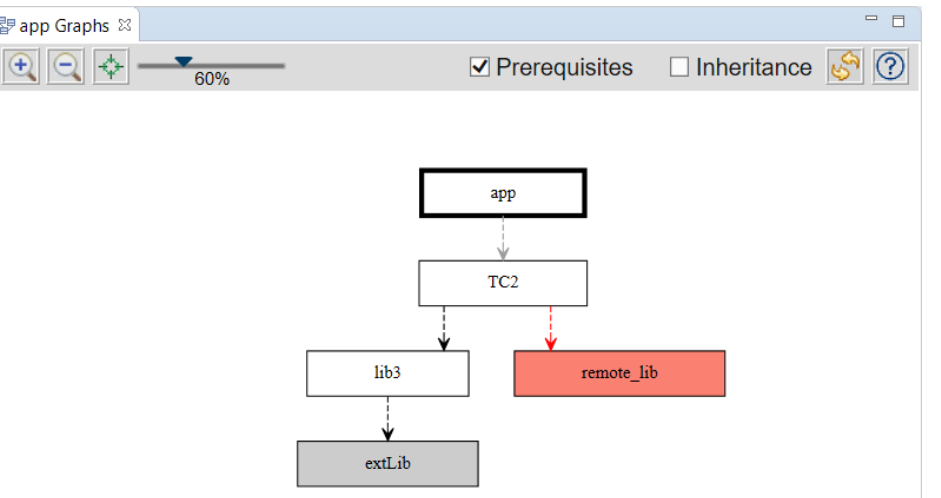

### Event Routing Visualization

- Visualize graphically how a protocol event can be routed in the composite structure of a capsule
	- A new command **Visualize Event Routing** is available in the context menu of a port (in Project Explorer, diagrams or Code/CDT Editor)
	- Select an event in the drop down menu to see how that event can be routed in the composite structure
- $\blacktriangleright$  Explore the composite structure interactively
	- Use commands "Go Inside" and "Go Outside" in the ports' context menu in the diagram
- $\triangleright$  If there are multiple capsule parts typed by the same capsule, they will be replaced by hyperlinks in the diagram to save space
- ▶ The graph uses SVG so panning, zooming and text search is supported

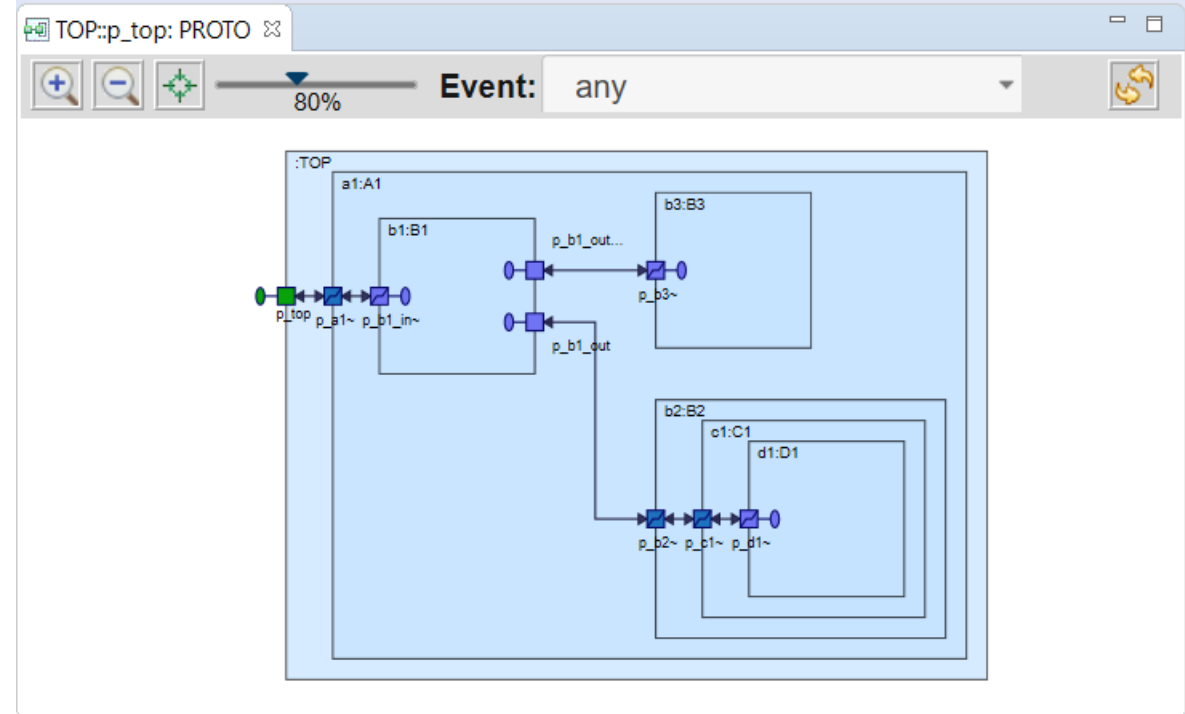

**HCL SOFTWARE** 

24

The Event Routing Visualization feature makes it easy to navigate from a place in the code where an event is sent, to the transition(s) that may receive it:  $Alt + F3$ Open Model Elemen  $\mathbb{Z}$   $\rightarrow$ **C** RTOutSignal.inl **c** TrafficLigh... **D** updatePed

 $\blacksquare$ Idle

- 1. Right-click in the Code or CDT editor on a line where an event is sent (or invoked or replied to) and open the Event Routing Visualization graph.
- 2. Follow the arrows from the green port (the port on which the event is sent) to find the possible ports that may receive the event. To see also arrows to ports on enclosing capsules, perform **Go Outside** on the green port to reveal more of the composite structure.
- 3. Right-click on such a port and perform the command **Find Triggers**. All transitions which may trigger when the event arrives at the State Machine port will be shown in the Search View.
- 4. Double-click on a found transition to navigate to it in a diagram

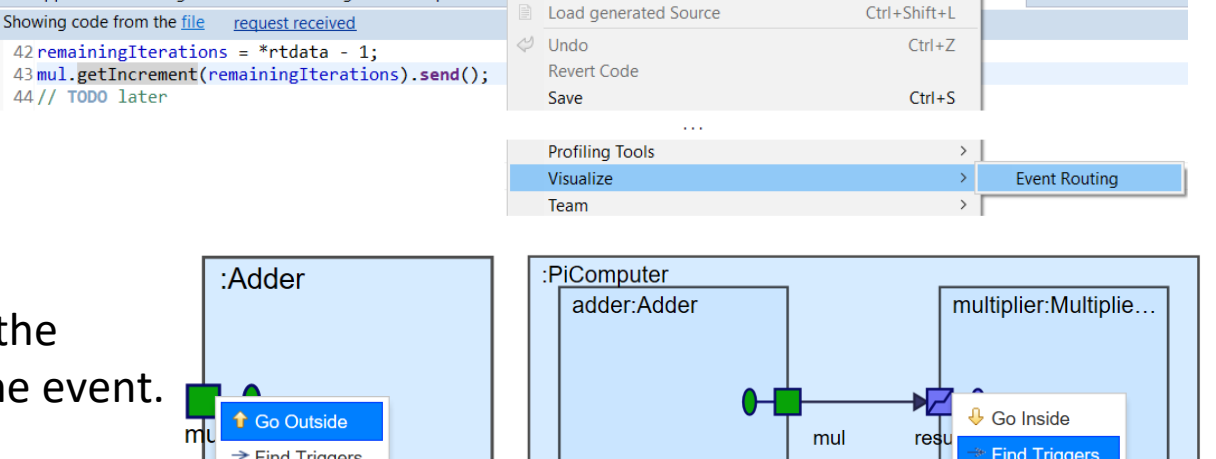

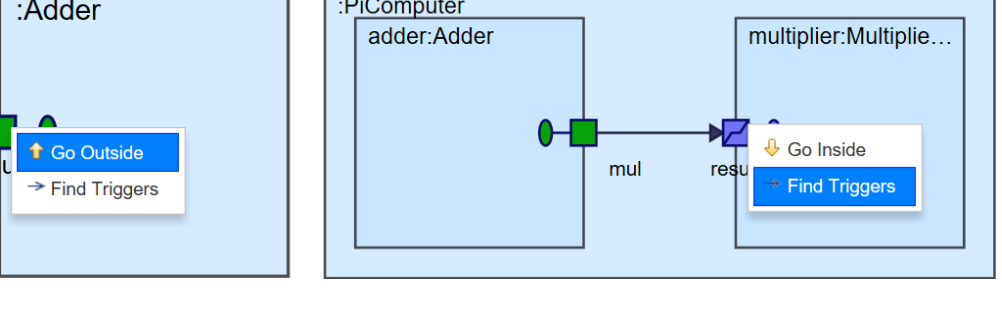

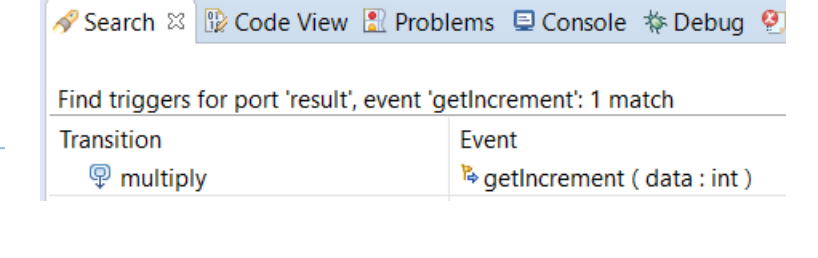

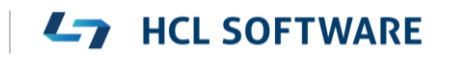

## Transformation Configuration Editor Improvements (1/2)

- $\triangleright$  Syntax highlighting is now available in the Code tab
	- JavaScript parse errors are shown with red color and margin marker tooltip

े Default Transform Configuration.tcjs ■ app.tcjs ⊠ app.tcjs 1 let tc = TCF.define(TCF.CPP\_TRANSFORM);  $tc$ sources =  $\sqrt{ }$ 2 'platform:/resource/TL/TrafficLightComponent.emx#\_IBTt0KG6EeqtIqTcJcQviQ' 4x): Syntax error: Unexpected token ] tc.topCapsule = 'platform:/resource/TL/TrafficLightComponent.emx#\_IBTuFaG6EeqtlqTcJcQviQ';

- ▶ Content assist ("code completion") is now available in the Code tab
	- Triggered automatically when typing certain "key" characters ('.', '=' etc)
	- Can also be manually triggered using Ctrl + Space
	- Controlled by a new preference *RealTime Development – Transformation Configuration Editor – Content Assist – Enable auto activation*

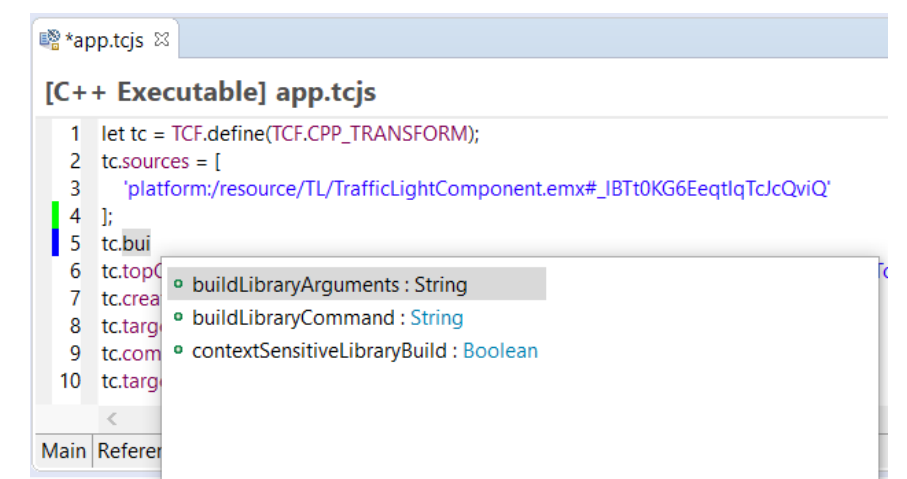

### Transformation Configuration Editor Improvements (2/2)

- $\blacktriangleright$  Marking of occurrences of selected element in the Code tal
	- Controlled by a new preference *RealTime Development – Transformation Configuration Editor – Mark Occurrences – Mark occurrences of selected element*
- ▶ Incremental Find is now supported in the Code tab (with the same keyboard bindings as in other Eclipse text editors)

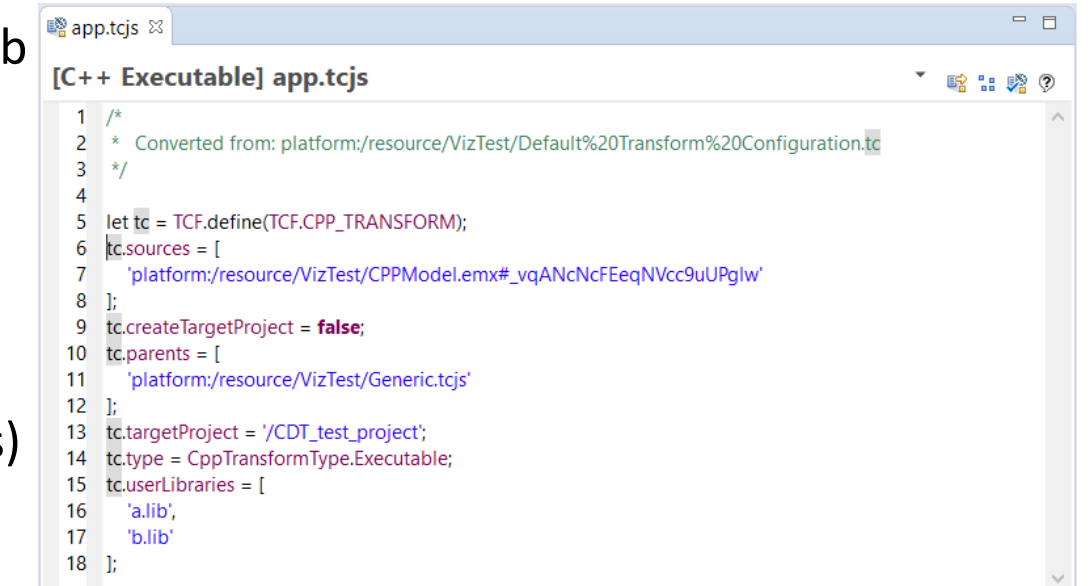

### Organize Sources

A new Organize Sources dialog is provided to assist in setting up the Sources of a TC optimally

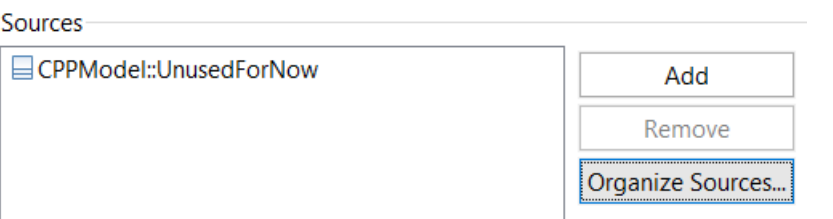

- This is an improved and simplified implementation compared to the similar feature in 10.2
- Elements are proposed to be added to or removed from the Sources list to ensure that no unnecessary elements will be built by the TC. The suggestions are made by analyzing references in the model.
- $\blacksquare$  This feature is also available from the command-line by means of a new model compiler command-line argument --organizeSources
- It can also be launched from the TC Editor toolbar menu (useful for TCs edited only textually in the Code tab)

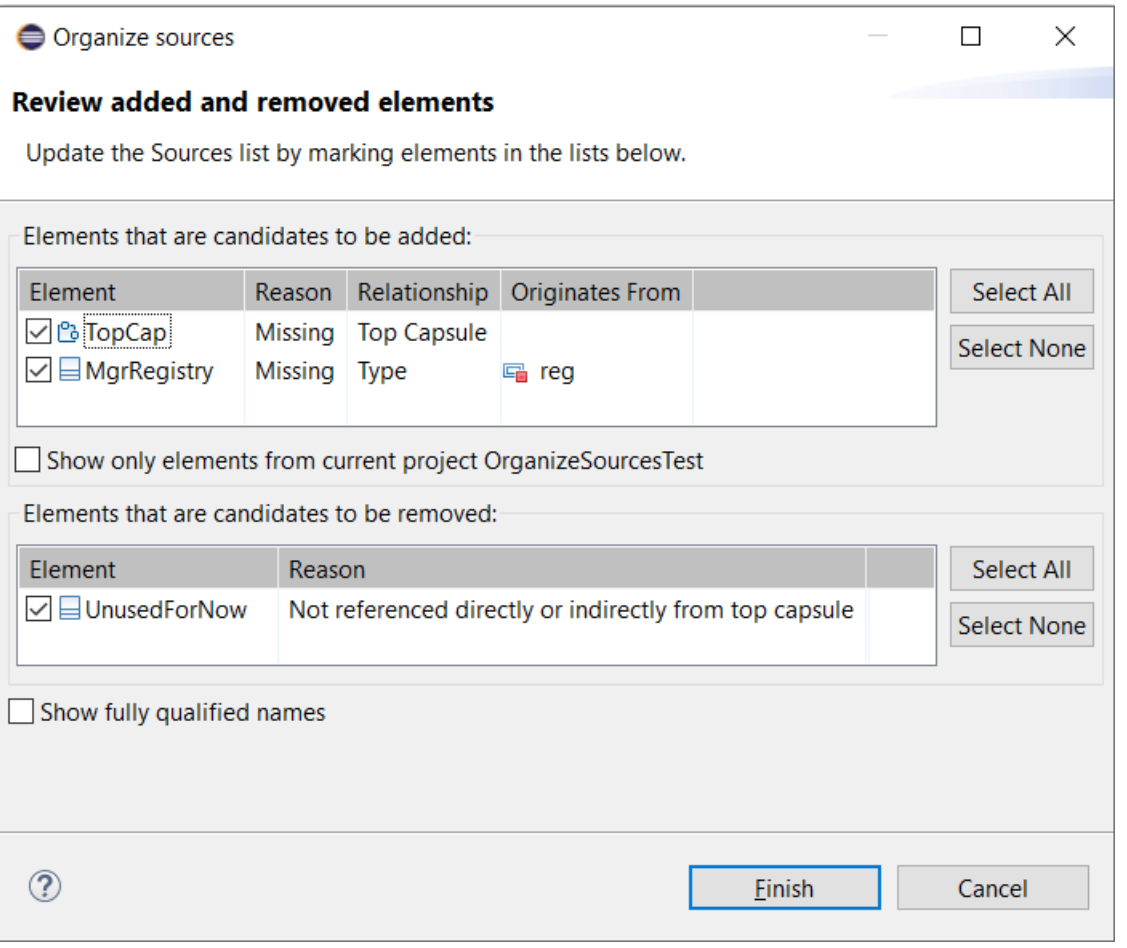

### Cleaning TCs

- ▶ External Library TCs have a new "Clean Command" property
	- Use for example "make clean", invoke a "clean script" or something else
- When it has been specified it's possible to use the Clean command also on external library TCs
	- Currently this only works when cleaning from the command-line (using the makefile generated by the model compiler)
- ▶ When build variants are used, the Clean dialog now shows the Build Variants user interface
	- Allows setting the build variant settings which may influence on the behavior of clean, and clean build

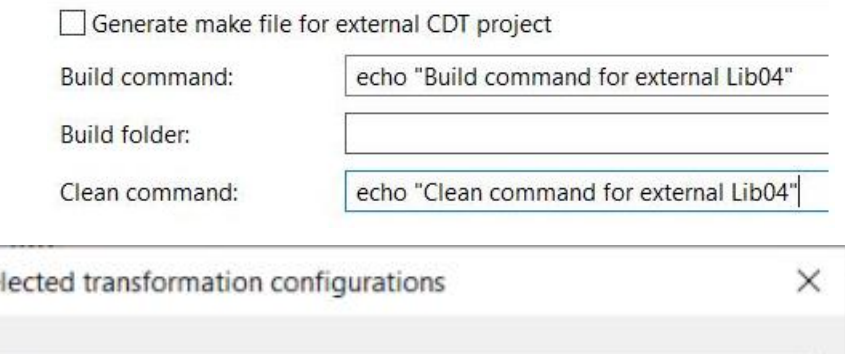

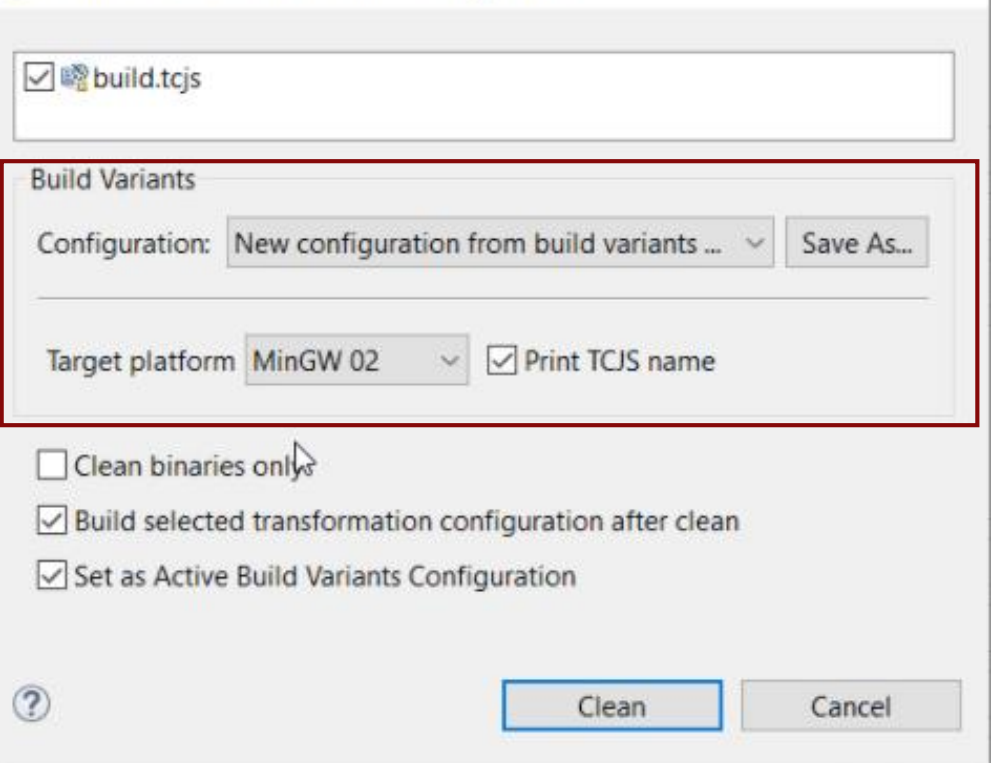

Clean se

### Model Compiler Console

- ▶ A new "Model Compiler" console is now available
	- Helps troubleshooting commands that involves calls to the model compiler
	- Makes it easier to know how a model-compiler command should be invoked from the command-line

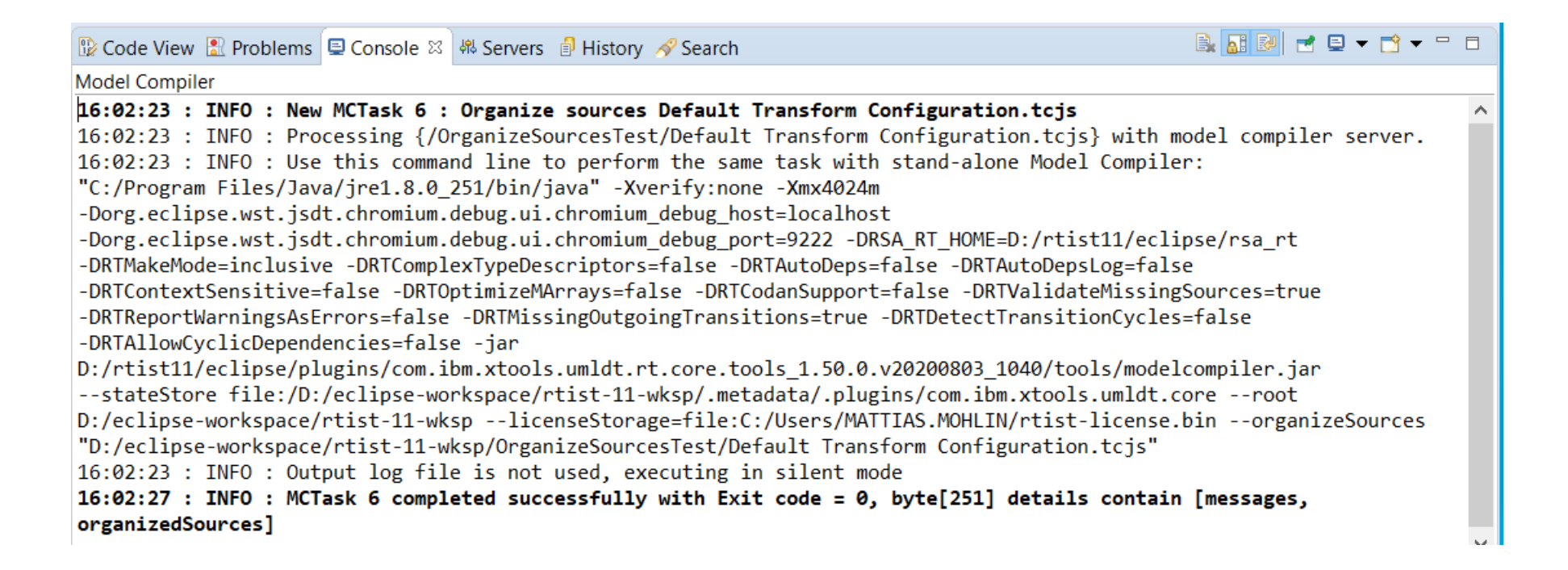

### Incremental Compilation for Models with External Code

- This feature worked in the classic builder by means of a Perl script (rtcppdep.pl)
- ▶ The model compiler now also supports this, by relying on the compiler's ability to generate dependency files
	- Currently only supported for GCC compilers, and only for recursive make files
- ▶ The file libset.mk in the TargetRTS must be updated to enable this feature
	- The variable \$(DEP OPTS) should be added to LIBSETCCFLAGS
	- Note that \$(DEP OPTS) is a new variable in the file default.mk. In this file is also another variable \$(DEP EXT) which specifies the file extension for dependency files (.d). If this variable is not defined, dependency files will not be included in the generated makefile.

**HCL SOFTWARE** 

 $\blacktriangleright$  Note: A clean build will take slightly longer when this feature is enabled (due to dependency file generation), but subsequent builds will be faster since only the minimal number of .cpp files will be recompiled when something in the external code has been changed.

## Code Preview (1/2)

- A preview of what generated code will look like can now be generated
	- Use the new command Generate Code Preview in the Project Explorer context menu of a model element
	- The default keybinding is Alt+Shift+E
- ▶ Preview code is by default placed in a "Code Preview" folder in the current project
	- You can change this location in the Preferences, and you can also specify a subfolder to be used
- ▶ Old versions of preview code files are marked with ~
- $\vee \triangleright$  Code Preview la light.cpp  $\exists$  light.cpp~ **d** light.h

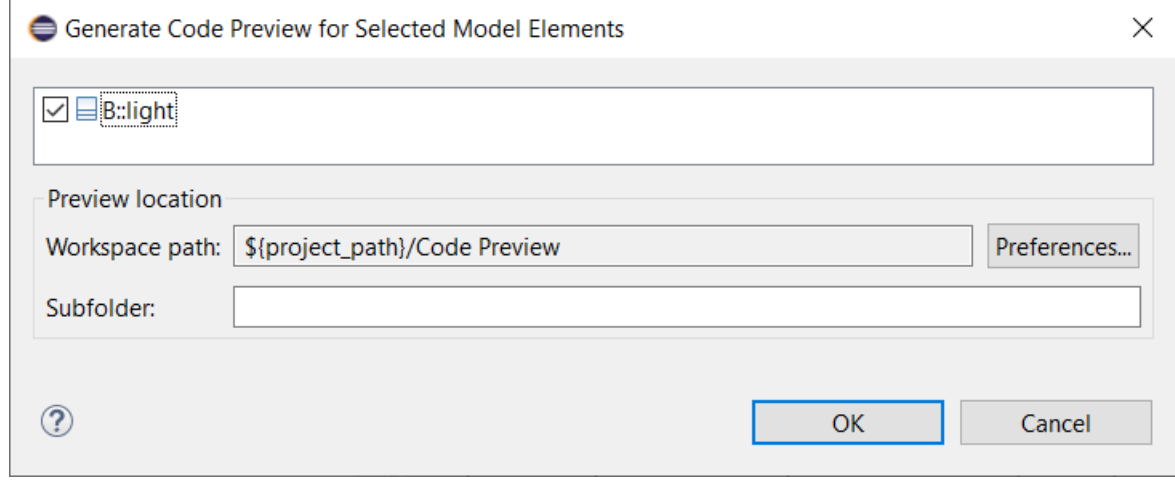

■ You can compare old and new file versions using **Compare With – Each Other** to easily understand how changes in the model have affected the generated code

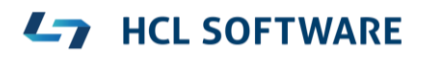

▶ You can also use the Code Preview feature as a way to compare generated code, as an alternative to comparing models. For example you can compare the contents of two Git branches:

er b

- First checkout the first branch and generate a code preview into one subfolder
- Then checkout the second branch and generate a code preview into another subfolder
- Finally select the two subfolders and perform the command **Compare With Each Other**
- ▶ Both code and makefiles can be previewed and compared in the same way
	- You can run the Code Preview command on a TC and select if generated source code or makefiles or both should be generated
	- Build variants are also supported by this dialog
- ▶ To remove all code preview when you no longer need it, use the command **File – Remove All Code Preview**

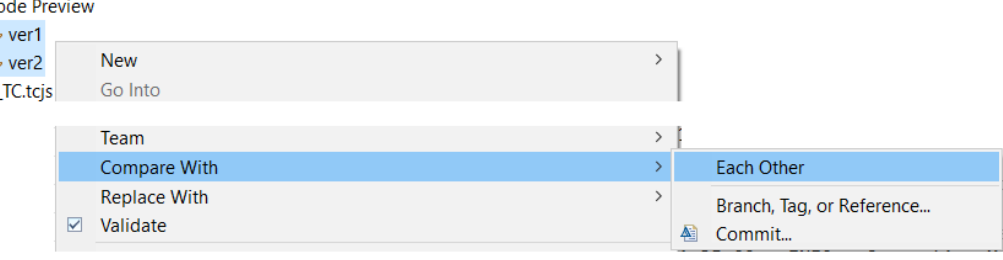

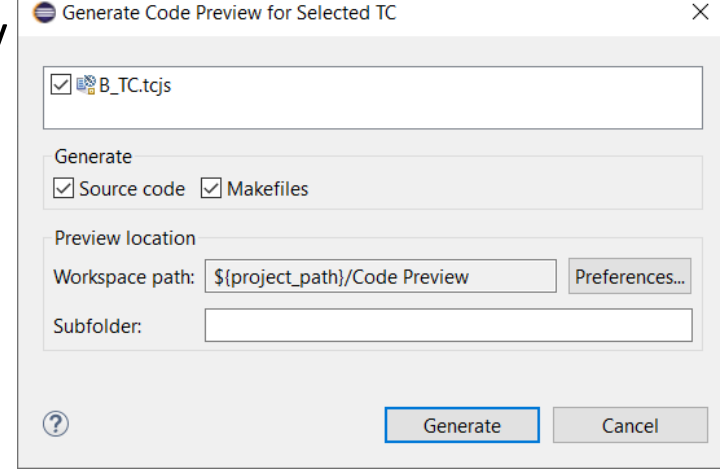

## Improved Support for Templates (1/2)

- ▶ The model compiler now supports member functions with template parameters
	- Both type and non-type template parameters are supported
	- Note that most compilers require such operations to be declared as **inline**

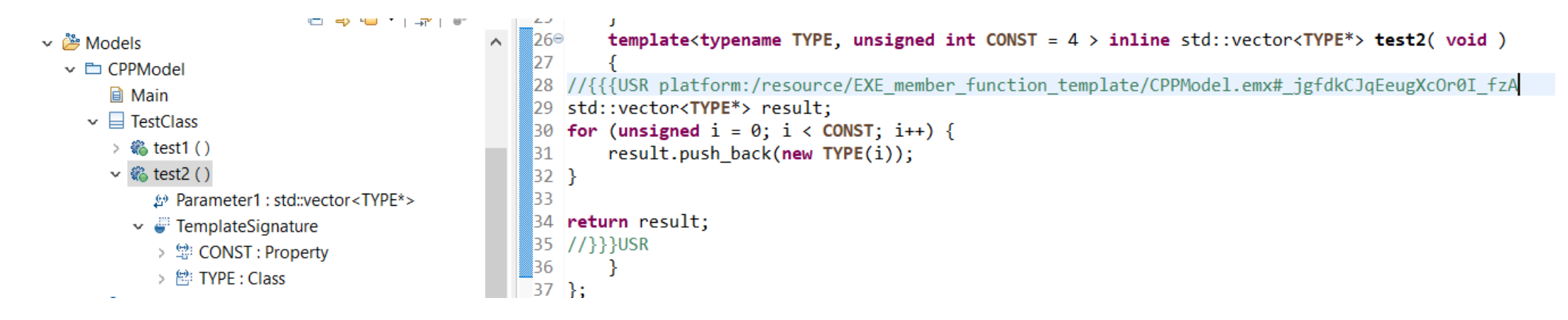

- The Project Explorer representation of template parameters is now more compact
	- Easier to recognize type template parameters by means of the word "typename" in the label
- $\vee$   $\Box$  ObjectFactory
	- ▽ RedefinableTemplateSignature

*before now*

▽ 璽 SIZE : Property **B** SIZE: int ▽  $\frac{1}{2}$  TYPE : Class

 $\Box$  TYPE

 $\vee$  ObjectFactory <sup>图</sup> typename TYPE 樂 SIZE: int

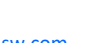

## Improved Support for Templates (2/2)

- ▶ The Templates page of the Properties view has been much improved
	- Consistent look-and-feel with other property pages
	- Support for reordering template parameters using either up/down buttons or by drag&drop
	- Improved textual representation of template parameters, more aligned with the C++ syntax

- Improved context menu for creating template parameters
	- Now aligned with C++ terminology (type and non-type template parameters)

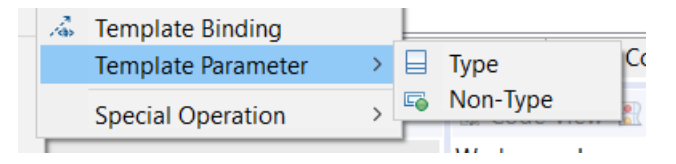

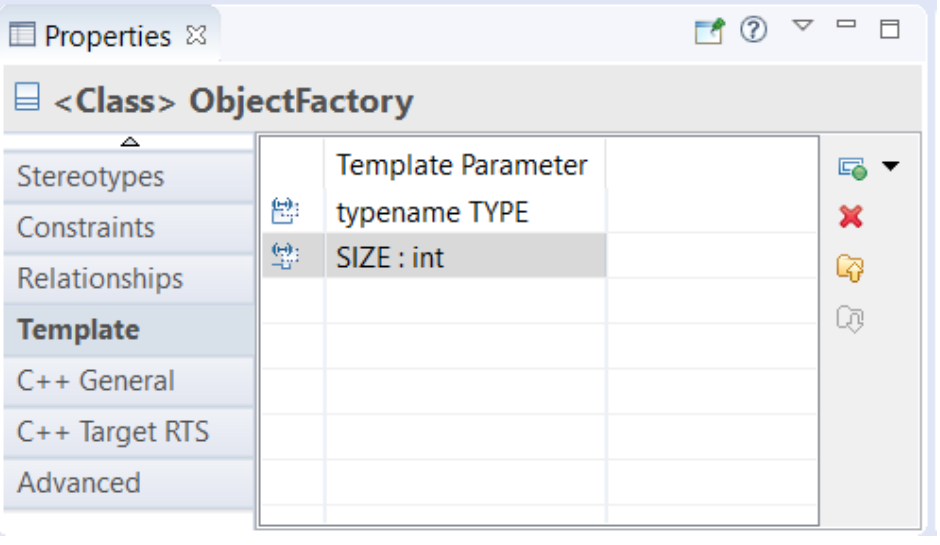

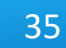

## C++ 11 Improvements (1/4)

- The **final** modifier can now be used on classes, capsules and operations
	- Use it to specify that a class/capsule cannot be inherited from, or an operation cannot be redefined
- **auto** attributes are now supported by the model compiler
	- The C++ compiler will deduce the type of the corresponding member variable from its initializer value
	- Type completion now works for auto, and it can be selected as any other type
- Attributes with in-class initialization (brace or equal) are no longer also initialized in the constructor
- ▶ Some C++ 11 types were missing in the CppPrimitiveDatatypes package and have now been added
	- long long
	- unsigned long long

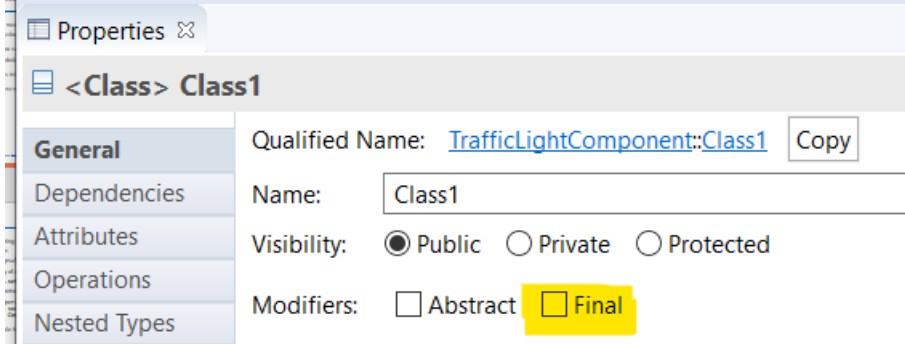

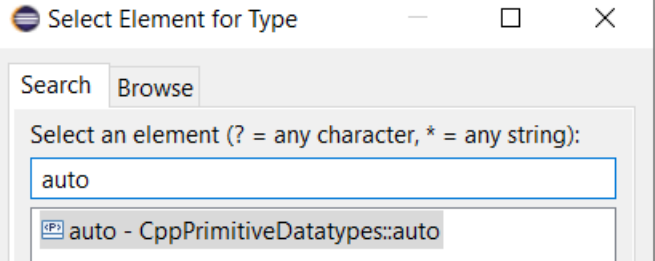

### C++ 11 Improvements (2/4)

- The **override** keyword is now specified for functions that redefine virtual functions from the TargetRTS. Also, the **nullptr** constant is now used instead of 0 for representing a null pointer.
	- Both generated code and the TargetRTS code was changed
	- Avoids warnings when compiling generated code
	- For GCC compilers, the warnings -Wsuggest-override and -Wzero-as-null-pointer-constant are now set when compiling to detect these problems also in user code snippets
	- **Note:** Starting with these changes it's now required to use a C++ 11 compiler for compiling generated code. You can use the new preference *RealTime Development – Build/Transformation – C++ code standard* if you need to compile generated code with a compiler that doesn't support C++ 11.

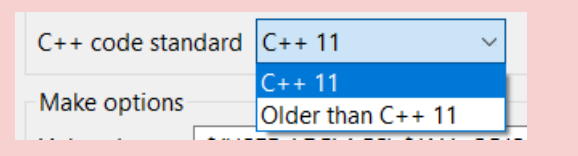

Operations can now be marked as deleted, and destructors can be marked as default or delete

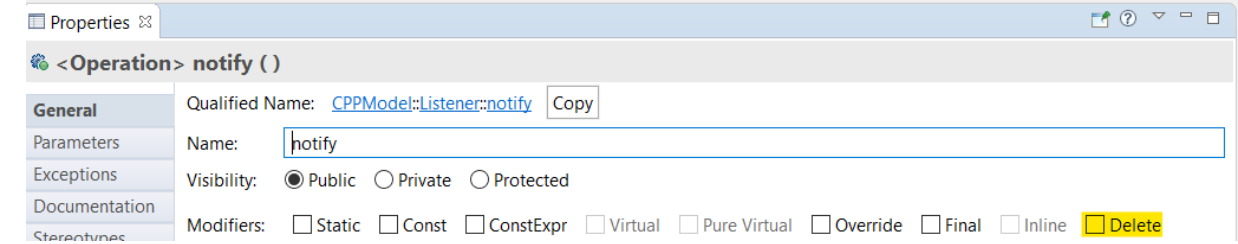

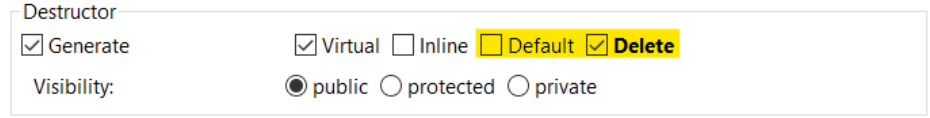

### C++ 11 Improvements (3/4)

C++ 11 type aliases are now supported in the user interface and model compiler

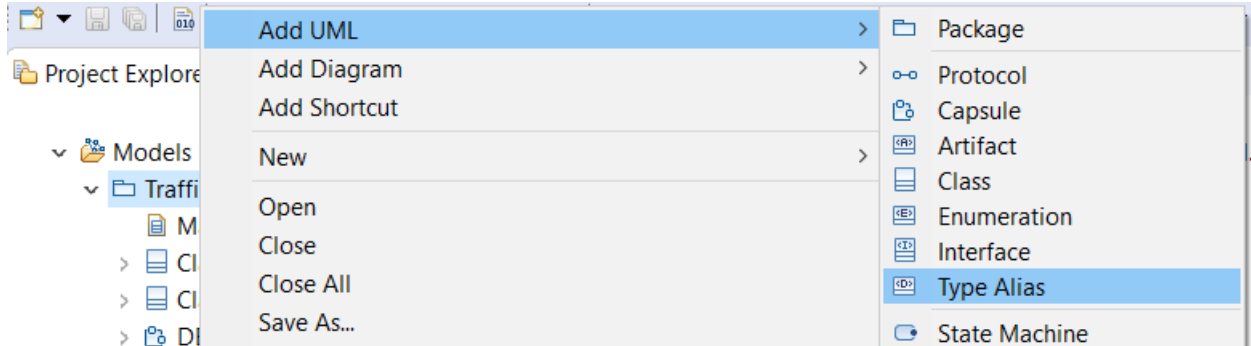

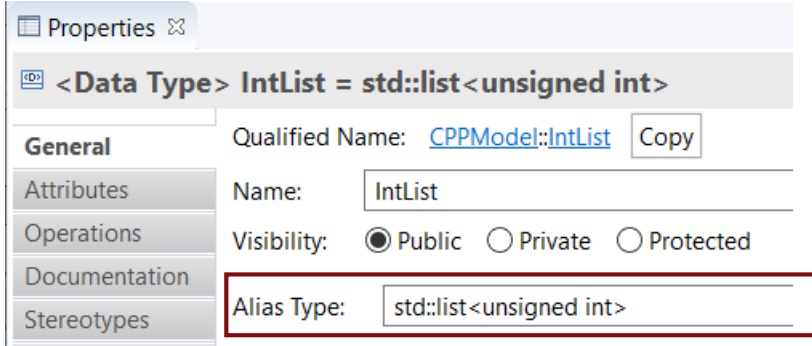

**HCL SOFTWARE** 

- In the model a DataType with a new "Alias Type" property is used
- The main benefit with using type aliases instead of traditional typedefs is that they can have template parameters

```
template<typename TYPE > using GenericList = std::list<TYPE*>;
```
▪ You can write a type descriptor for type aliases in the same way as you currently can for typedefs. The "Type Descriptor Hint" property is also supported, to automatically generate a type descriptor for type aliases of commonly used STL collection types (list, set, map etc).

### C++ 11 Improvements (4/4)

- When overriding an operation in the UI, its 'override' property is automatically set
	- If the overridden operation is final, a new dialog appears and suggests to make it non-final

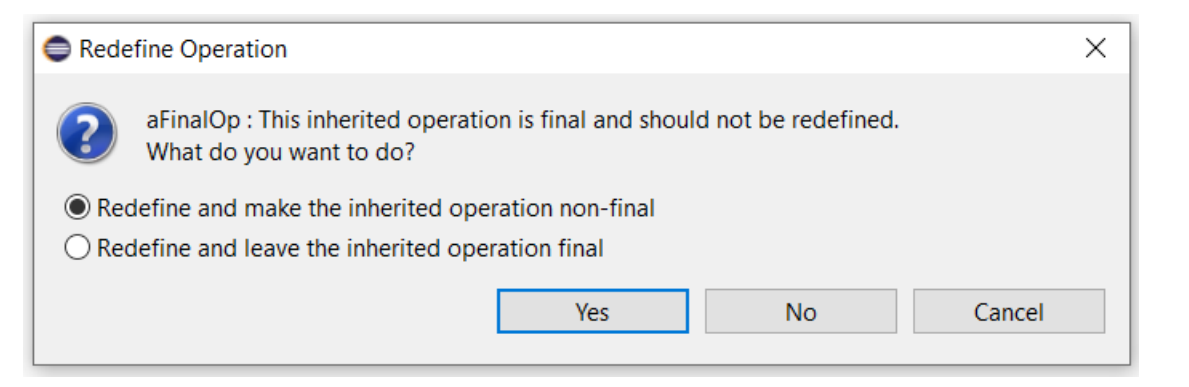

■ For redefined operations, the "override" property is automatically set (and cannot be unset)

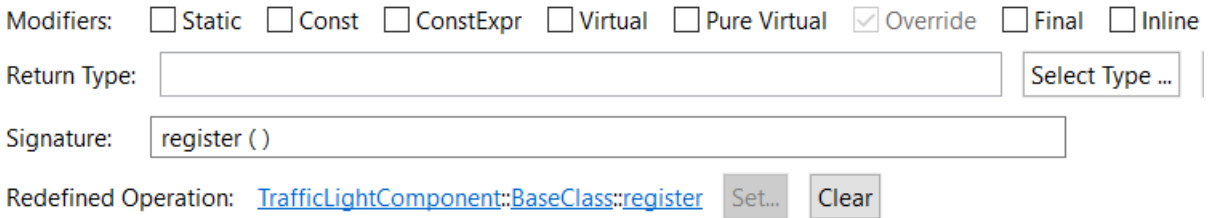

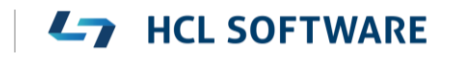

### Removal of C-style Casts

- ▶ Both generated code and the TargetRTS have been changed by removing all C-style casts
- ▶ Each cast has either been removed, or replaced with a corresponding C++ cast
	- static\_cast (in most cases) or reinterpret\_cast (in a few cases)
	- Note: We don't generate dynamic cast since we cannot assume code is compiled with run-time type information

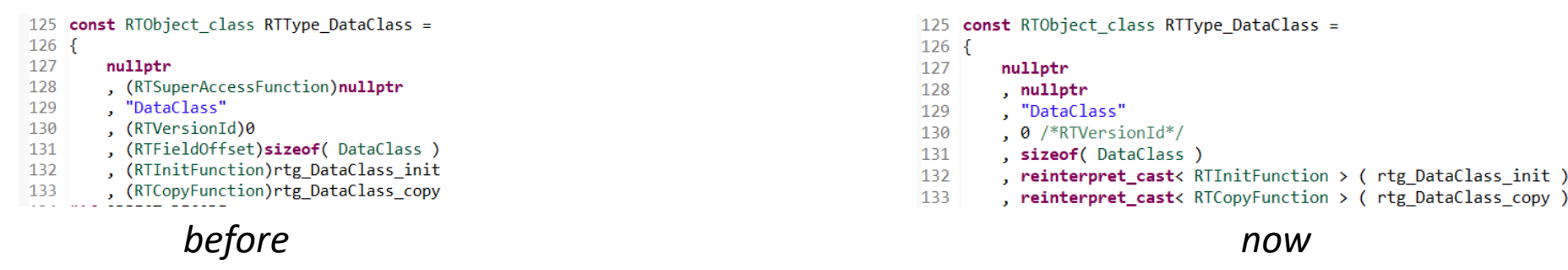

- ▶ A benefit is that the TargetRTS now can be compiled without the -fpermissive flag with GCC (without warnings)
	- Helped to detect a couple of bugs in the TargetRTS specific to 64-bit platforms now fixed!
- ▶ With GCC the TargetRTS is now compiled with new flags to detect issues related to casts

```
Copyright © 2021 HCL Technologies Limited | www.hcltechsw.com
-Wuseless-cast and -Wold-style-cast
```
40

### Removed Compatibility with Old Rose-RT Versions

- ▶ The TargetRTS file RTCompatibility.h was removed
	- It contained macros, typedefs etc. for compatibility with very old versions of Rose-RT (6.4 and earlier)
- Migrated models that still use old Rose-RT names should be updated
	- RTDATA -> rtdata
	- Integer -> RTInteger
	- $\blacksquare$  ... etc.
- It's recommended to update your models, but if you want to keep using these old names, you can keep RTCompatibility.h from the old TargetRTS version

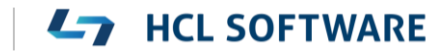

### Dependencies for Interfaces and Enumerations

- ▶ The Dependencies property page is now available also for Interfaces and Enumerations
	- Makes it easier to specify dependencies for these elements
	- Helps for example when an interface operation references another type which must be included or forward declared in the interface header file

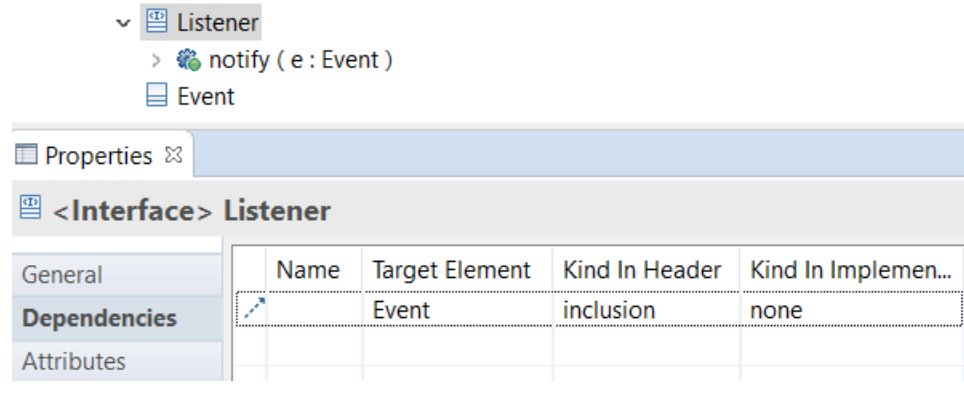

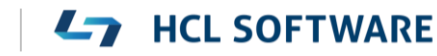

### Changing Default Values for Property Set Properties

- Most of the properties shown on the "C++ General" and "C++ Target RTS" property pages have customizable default values
	- Before, the only way to change the default values of these so called "property set" properties was to do it from the Property Sets property page on the top-level package.
	- The drawback was that it was necessary to do this on all models that needed a customized default value!
- $\triangleright$  Now, a new preference is available which makes it possible to set new default values globally, without modifying any model
	- *Modeling – Profiles – Property Sets – Defaults*
- $\triangleright$  An example of when this can be useful is when you want custom names for generated getter/setter operations

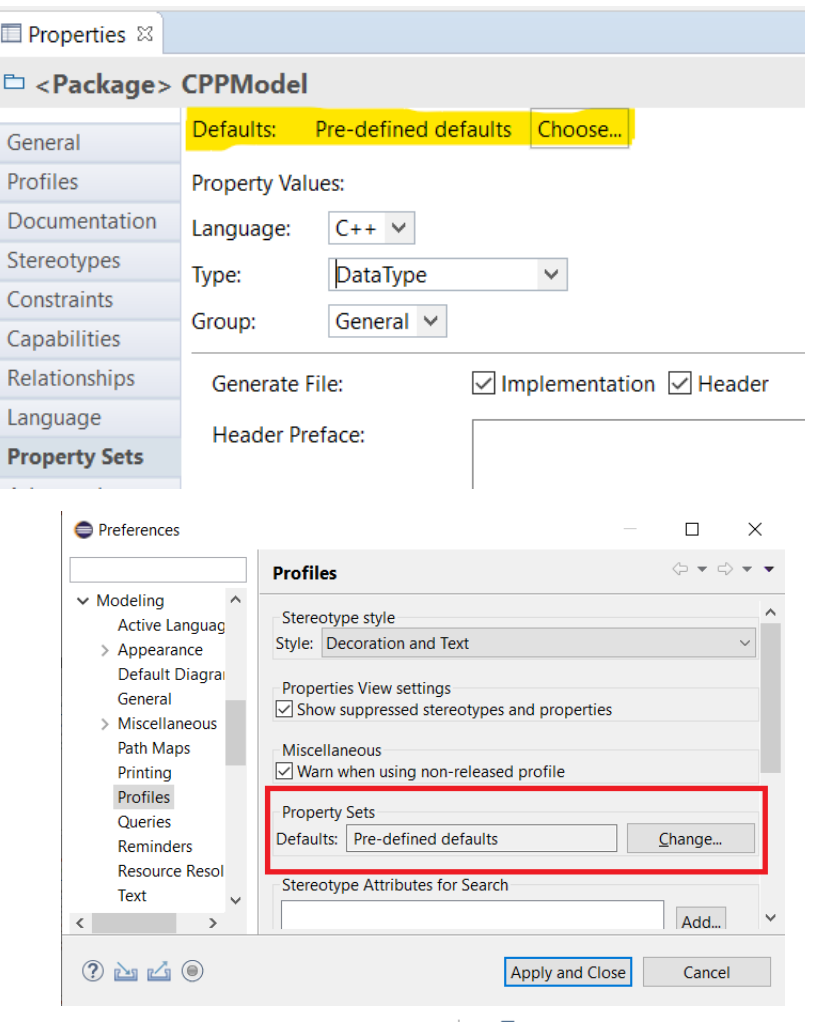

### Moving Elements in the Properties View using Drag&Drop

- It's now possible to move elements in tables of the Properties view by means of drag&drop
	- More convenient than using the Up / Down buttons if there are many elements in the table
	- Multiple elements can be moved at the same time and will then all be inserted at the drop location (shown by a line in the table)

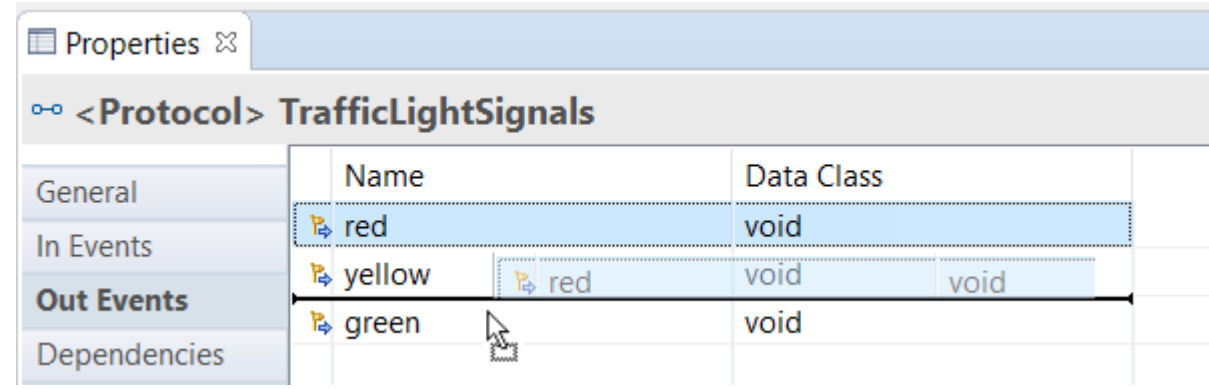

### Help for the Properties View

- ▶ The Properties View now provides context sensitive help
	- Use the new toolbar button for showing help for the properties currently visible in the view (or press F1)
	- The new property documentation helps understand what properties mean, and how they affect the generated code

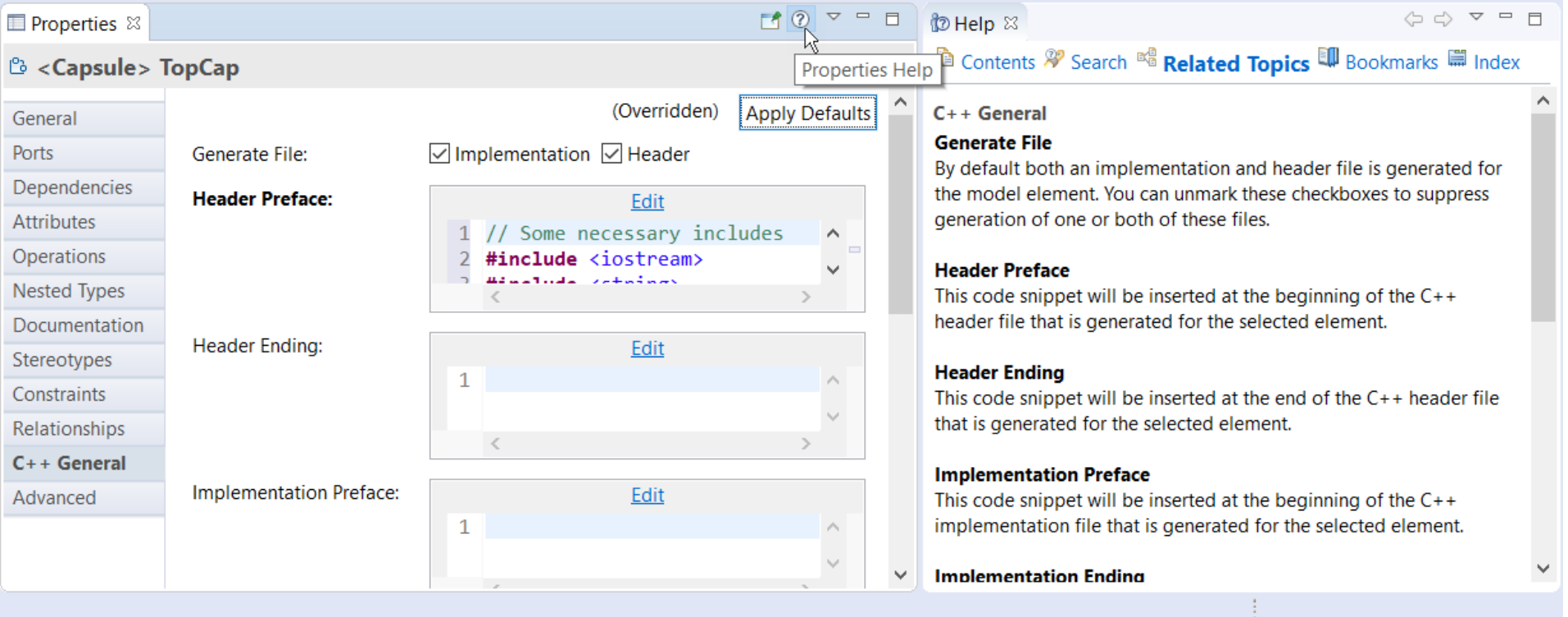

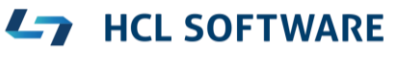

- The Java APIs for creating UML-RT models programmatically have been extended
	- Creating a capsule part

RTCapsulePart RTCapsule.**createCapsulePart**(String **name**, RTCapsule **type**);

■ Setting the multiplicity of a capsule part, and its kind (fixed, optional or plugin)

**void** RTCapsulePart.**setMultiplicityAndKind(int lower, int upper, AggregationKind kind);**

**HCL SOFTWARE** 

■ Creating a connector between two ports on capsule parts

**Connector** RTModelOperations.**createConnector(RTCapsulePart sourcePart, RTPortRedefinition sourcePort,** RTCapsulePart targetPart, RTPortRedefinition targetPort) **throws ConnectionError;**

▶ The UML RT SDK sample has been updated to use these new APIs

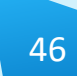

## Usage of CDATA when Storing Models

- A new preference can be set to store code snippets and documentation texts using CDATA in the model XML files
- ▶ This avoids use of XML escape characters which makes such texts more readable when viewed in a text editor
	- Example (without CDATA) <headerPreface xmi:id=" irLY4NitEeqes4xYsqINtA"  $body="// Some necessary$ includes&#xD:&#xA:#include <iostream>&#xD;&#xA;#include <string>&#xD;&#xA;&#xD;&#xA;#define OPEN 1
	
	#define CLOSED 0"/>
	- Example (with CDATA)<br>
	<headerPreface xmi:id=" irLY4NitEeges4xYsgINtA">

<body><![CDATA[// Some necessary includes #include <iostream> #include <string>

#define OPEN 1 #define CLOSED 0]]></body> </headerPreface>

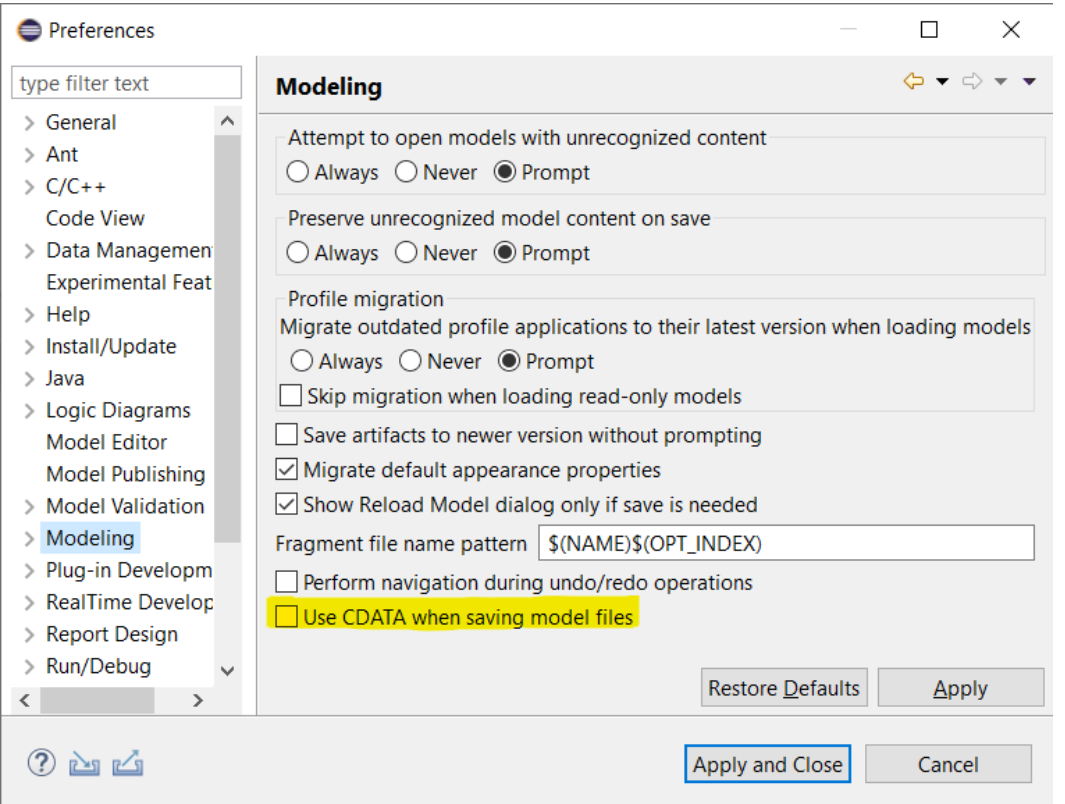

**HCL SOFTWARE** 

#### Note: Use of CDATA does not affect backwards compatibility.

Old versions of RTist can still load model files that use CDATA. But if saved in old tool versions, CDATA will of course not be used. A new model fixup is available for converting all model files to use the new file format with CDATA.

### License Handling

- ▶ A backup license server can now be specified
	- Will be used if the main license server is not available

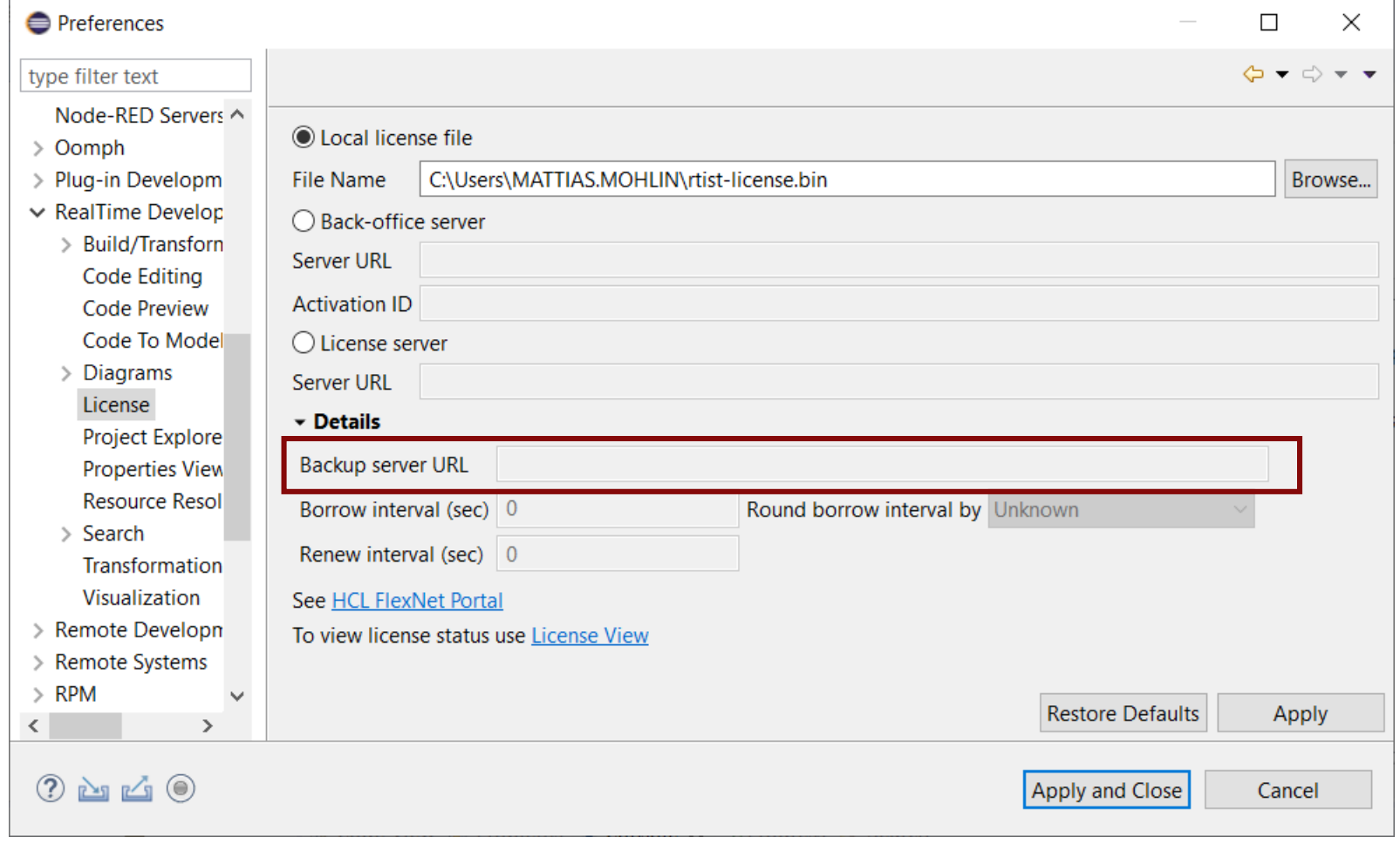

### OneTest Embedded Integration (1/2)

- ▶ A new install component of HCL RTist
	- Note: The OneTest Embedded Integration is not available in IBM RSARTE
- **▶** Computes and visualizes run-time coverage for UML-RT state machines  $\frac{1}{x}$ 
	- Which states and transitions have been executed in the state machine?
	- What parts have not executed at all? May indicate too little test coverage.
	- What parts have executed the most? Special focus may be spent on optimizing the performance of those parts.
- ▶ Based on building an instrumented version of the RTist application that collects coverage data when it runs
	- $\blacksquare$  You can either create special versions of your TC(s) for building an instrumented application, or use build variants which will prompt you each time it's built

#### Name **000** Git integration for Eclipse - experimental features (incubation) **000** Java implementation of Git

- **III** NodePlus **III** RTist Core
- 
- **ODD** RTist Extra Functionality
- 
- **v OneTest Embedded Integration**
- □ <u>O</u> RTist EGit Integration

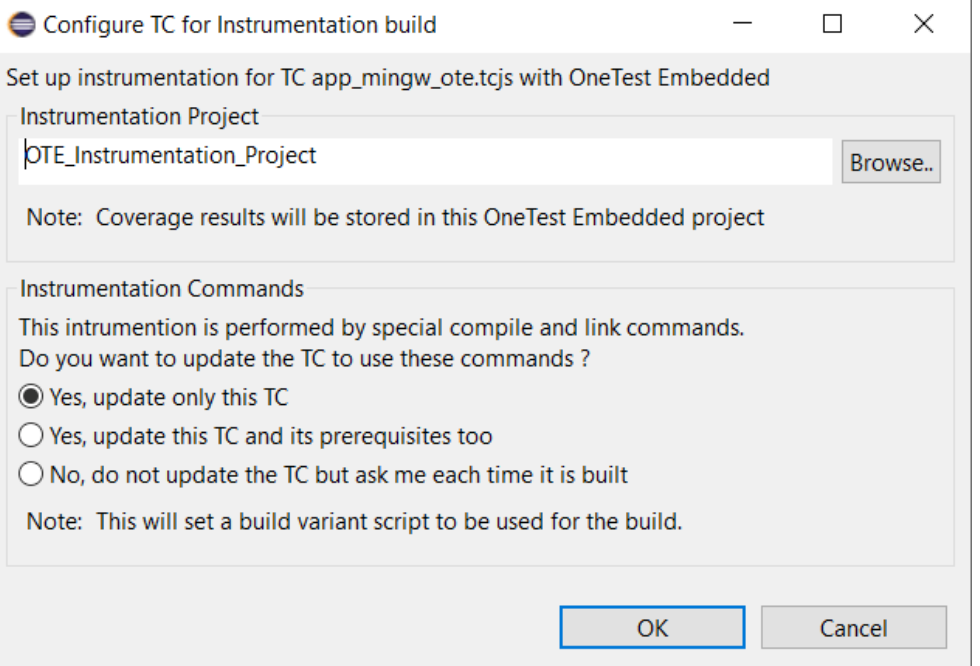

### OneTest Embedded Integration (2/2)

- Coverage can be accumulated from several executions of the RT application (e.g. running multiple tests)
	- You can look at the combined coverage from multiple executions of the application
- ▶ Coverage can be shown in a table
	- Gives full details of how many times different elements have executed

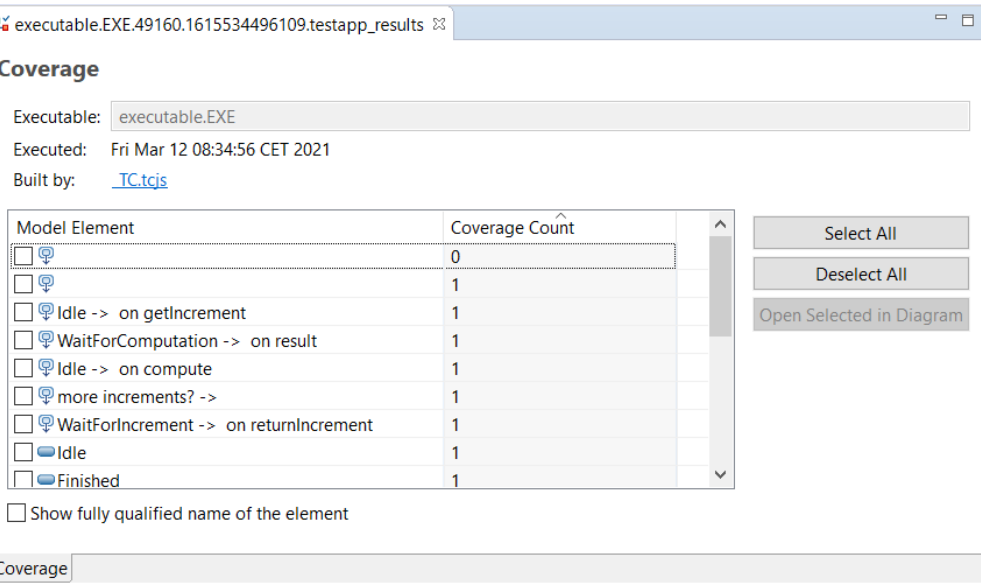

- ▶ Coverage can be shown in state chart diagrams
	- $\blacksquare$  Gives an overview of what elements have or have not executed at least once

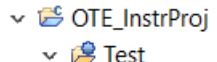

- $\vee$  **C** Application Result
	- La executable.EXE 2021-mar-03 14:23:13
	- La executable.EXE 2021-mar-03 14:21:52
	- La executable.EXE 2021-mar-03 11:38:31
	- 립 executable.EXE 2021-mar-03 11:37:33
	- 립 executable.EXE 2021-mar-03 11:23:09
	- 립 executable.EXE 2021-mar-03 10:52:32
	- 립 executable.EXE 2021-mar-03 09:35:17

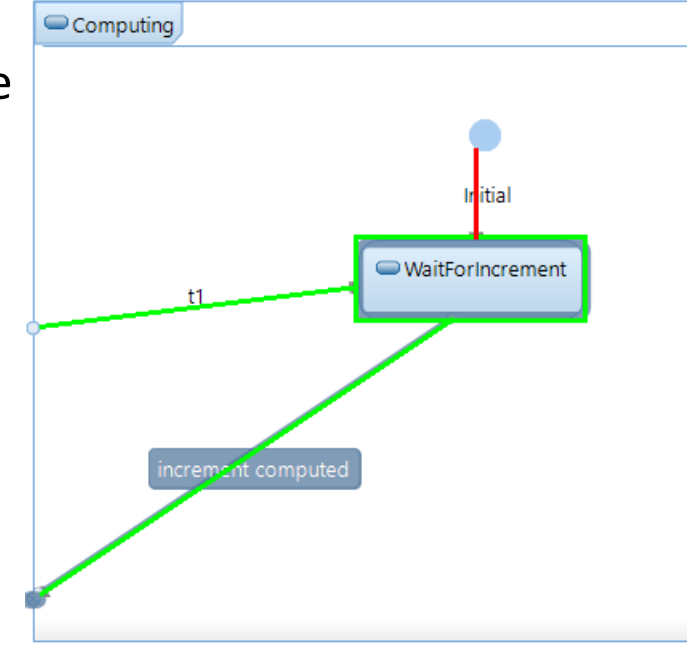

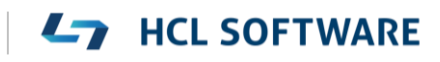

### NodePlus

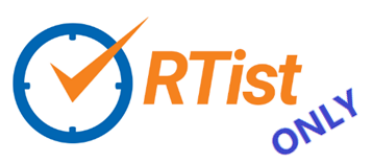

- ▶ HCL NodePlus is a new install component of HCL RTist
	- Note: NodePlus is not available in IBM RSARTE
- ▶ NodePlus provides all necessary tooling for developing IoT applications using Node-RED (and related technologies)
	- Node-RED projects both for creating Node-RED nodes and flows of interconnected nodes
	- Node-RED server for convenient deployment of Node-RED flows within the Eclipse workbench
	- Node.js projects for creating Node.js applications
	- Node. is server for convenient deployment of Node. is applications within the Eclipse workbench
	- Swagger for specifying APIs using Swagger documents
	- Node.js Debugger for debugging Node.js applications
	- Pug (formerly known as Jade) for template-based rendering of web pages
	- Unit test
	- Code coverage

#### Name  $\triangleright \Box$  **IIII** Git integration for Eclipse **THE COVERTIGE COVERT** Integration for Eclipse - experimental features (incubation)  $\Box$  IIII Java implementation of Git **V** IIII NodePlus **THE RTist Core THE RUBBE STATE EXTERNAL FUNCTION STATE**

 $\Box$  **IIII** RTist Integrations

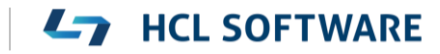

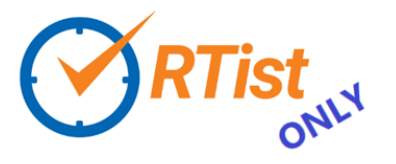

- ▶ Node-RED editor
	- Configure nodes and wire them together into flows
	- Deploy changes to the Node-RED server
- View debug output and execution within the flow
- Install new nodes to the palette (e.g. from the public library)

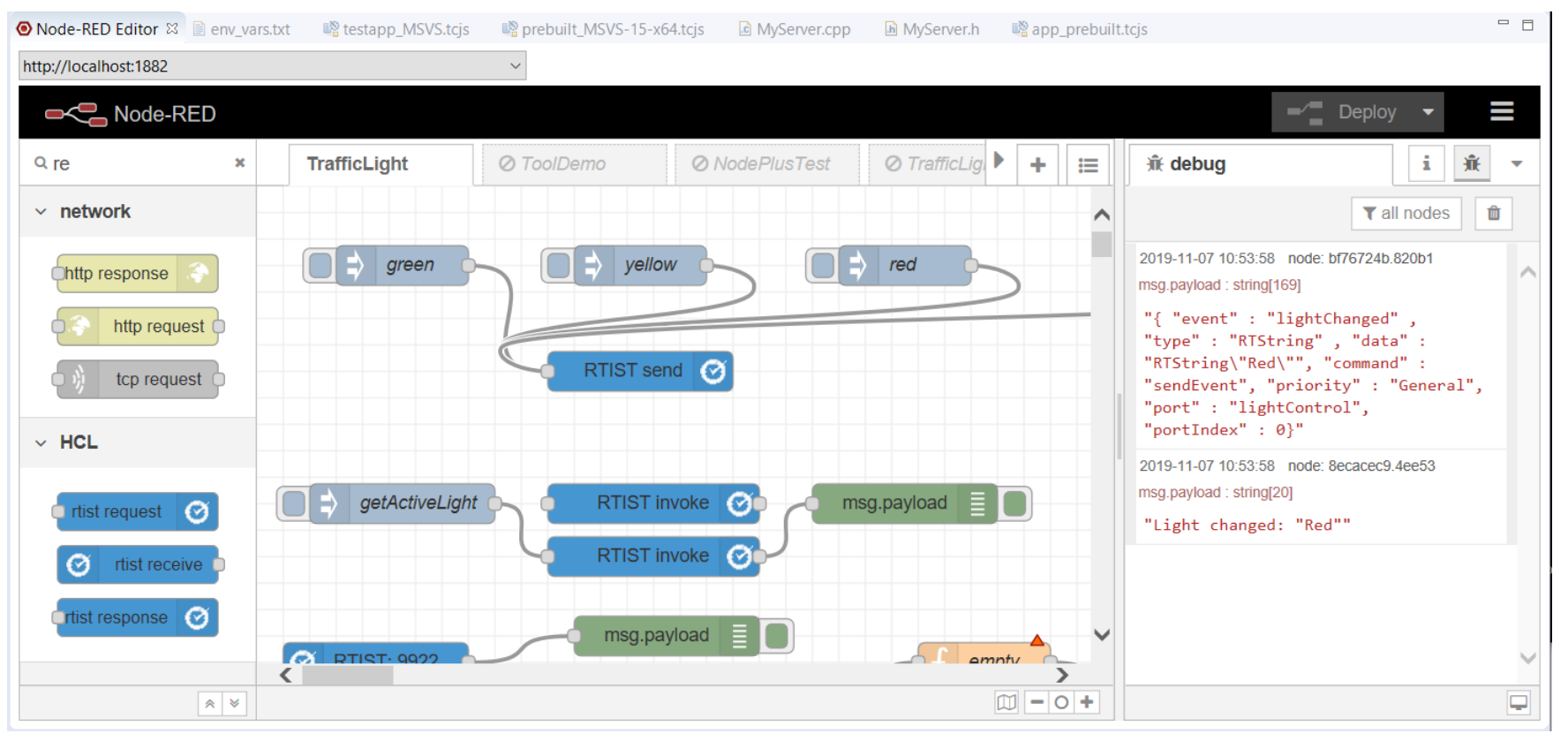

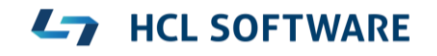

**HCL SOFTWARE** 

- ▶ Node-RED Flow Projects
	- Flows can be created directly in the Node-RED editor, but creating them as Eclipse projects has many benefits (e.g. team development using SCM integration)
	- An intuitive wizard for creating Node-RED Flow projects
	- Either create a flow from scratch or start from one of the existing flows in the public library
- ▶ Node-RED Server
	- A dedicated Servers view lets you create, start and stop Node-RED local and remote servers within the Eclipse workbench
	- Deploy a Node-RED flow onto a selected server and open its Node-RED editor

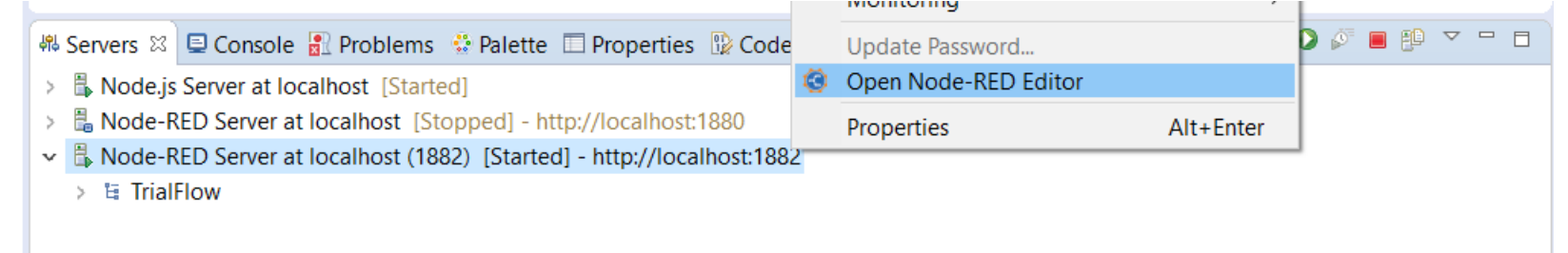

 $\vee$   $\mathbb{B}$  TrialFlow { } TrialFlow (8045bd21.5095f).json

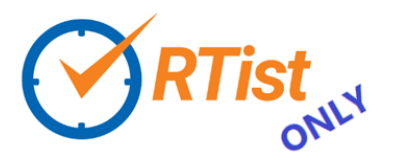

**HCL SOFTWARE** 

### ▶ Remote Node-RED Server

- You don't need to run the Node-RED server locally. You can instead connect to a server that runs remotely (for example on a server or on a device)
- Create a new server in the Servers view and enter the URL to the remote server
- You can then connect to the server in order to open the Node-RED editor for it (other operations on a remote server are currently not supported).

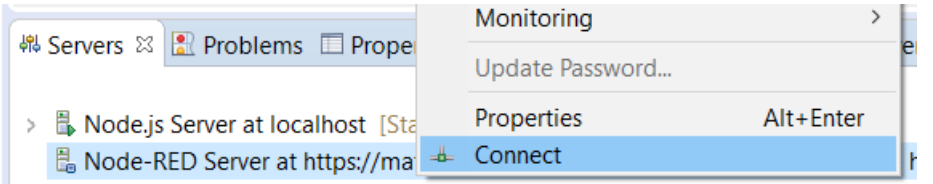

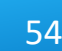

### Node-RED Tools in NodePlus

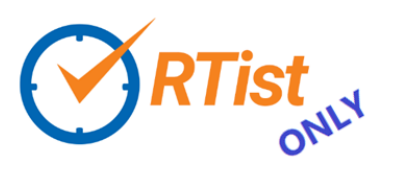

**HCL SOFTWARE** 

- ▶ Node-RED Node Projects
	- More than 2500 nodes exist in the public library, but sometimes you may need to create you own specific node
	- An intuitive wizard for creating Node-RED Node projects
	- Benefit from all the usual Eclipse features when developing your node (e.g. SCM integration)
	- Either create a node from scratch or start from one of the existing nodes in the public library
- ▶ Unit test of Node-RED nodes
	- Unit tests are created using the Mocha framework and results are shown in a special Node-RED Unit Test view

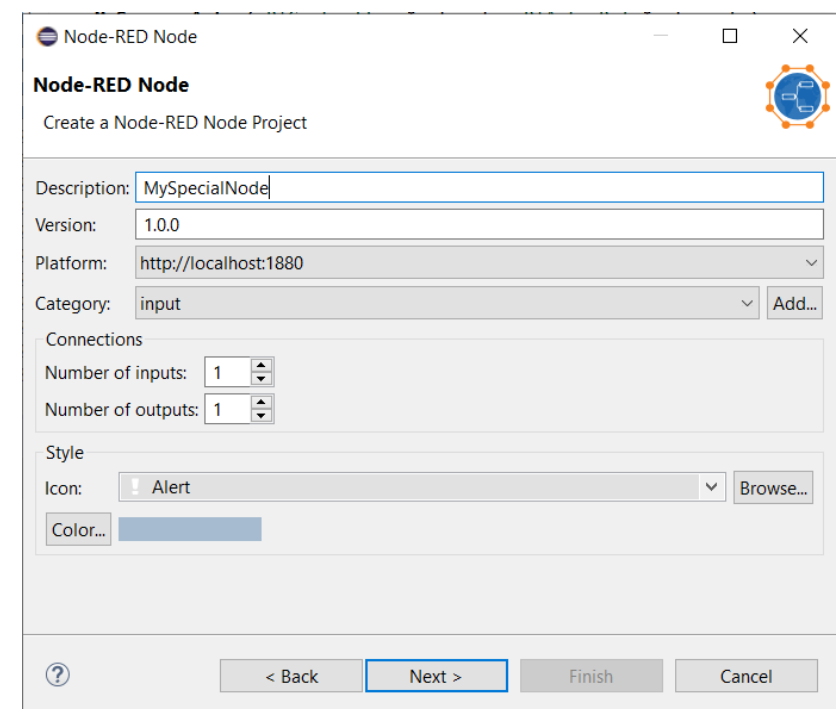

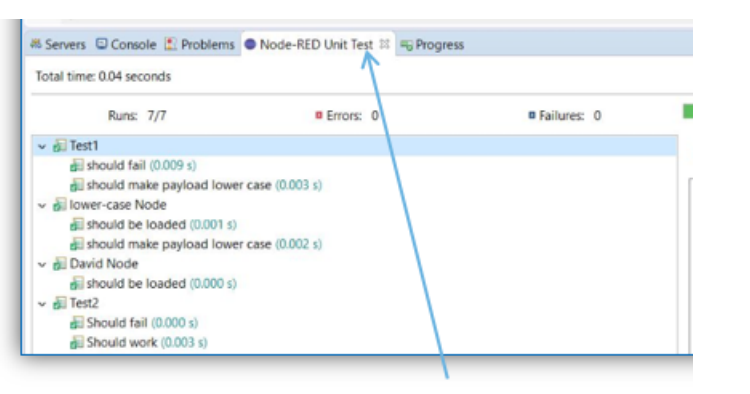

Custom "Unit Test" view

### Node-RED Tools in NodePlus

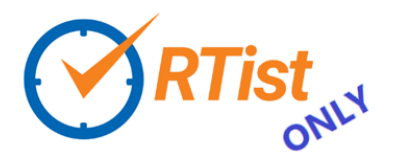

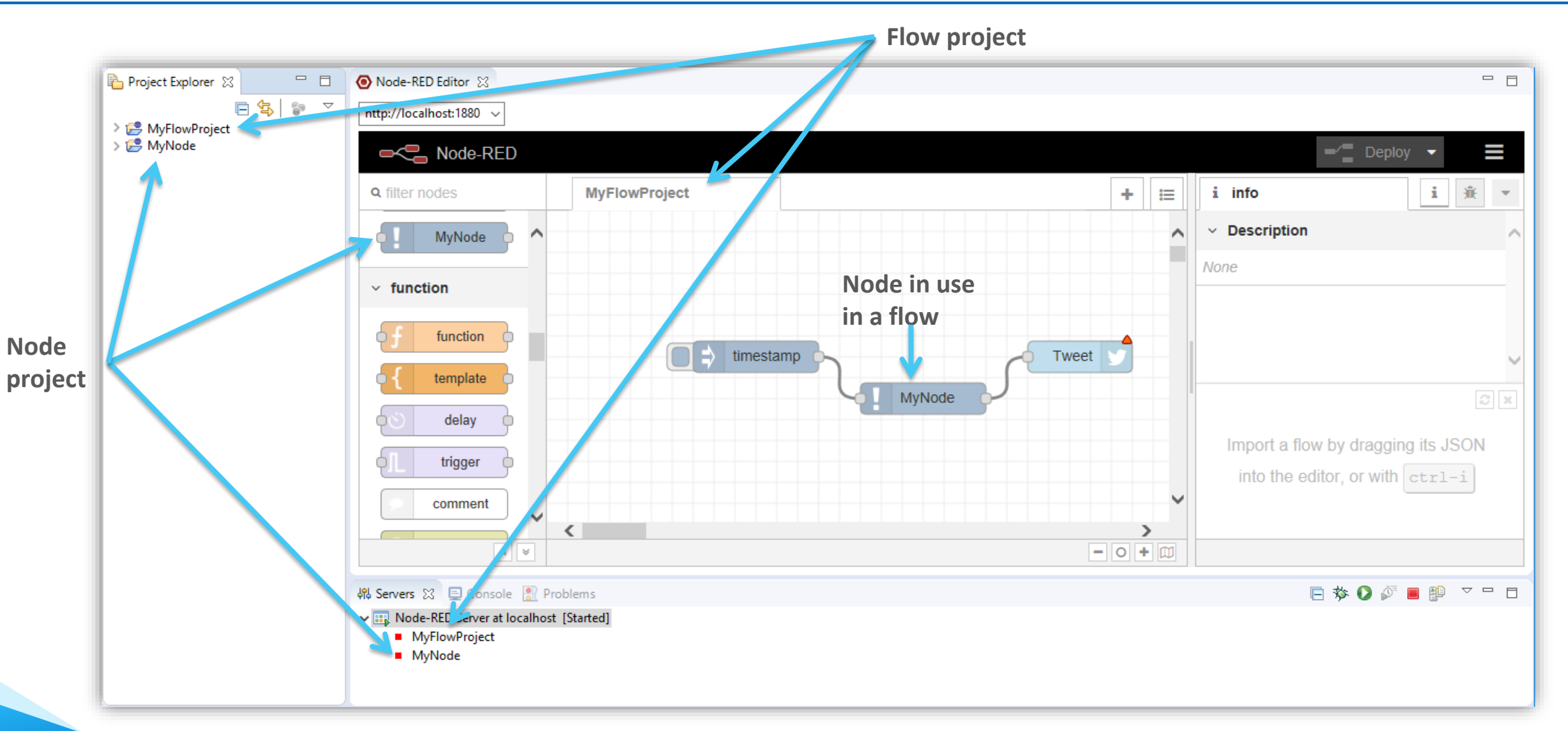

#### **L7** HCL SOFTWARE

### Node-RED Tools in NodePlus

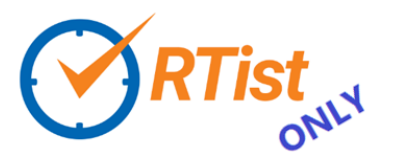

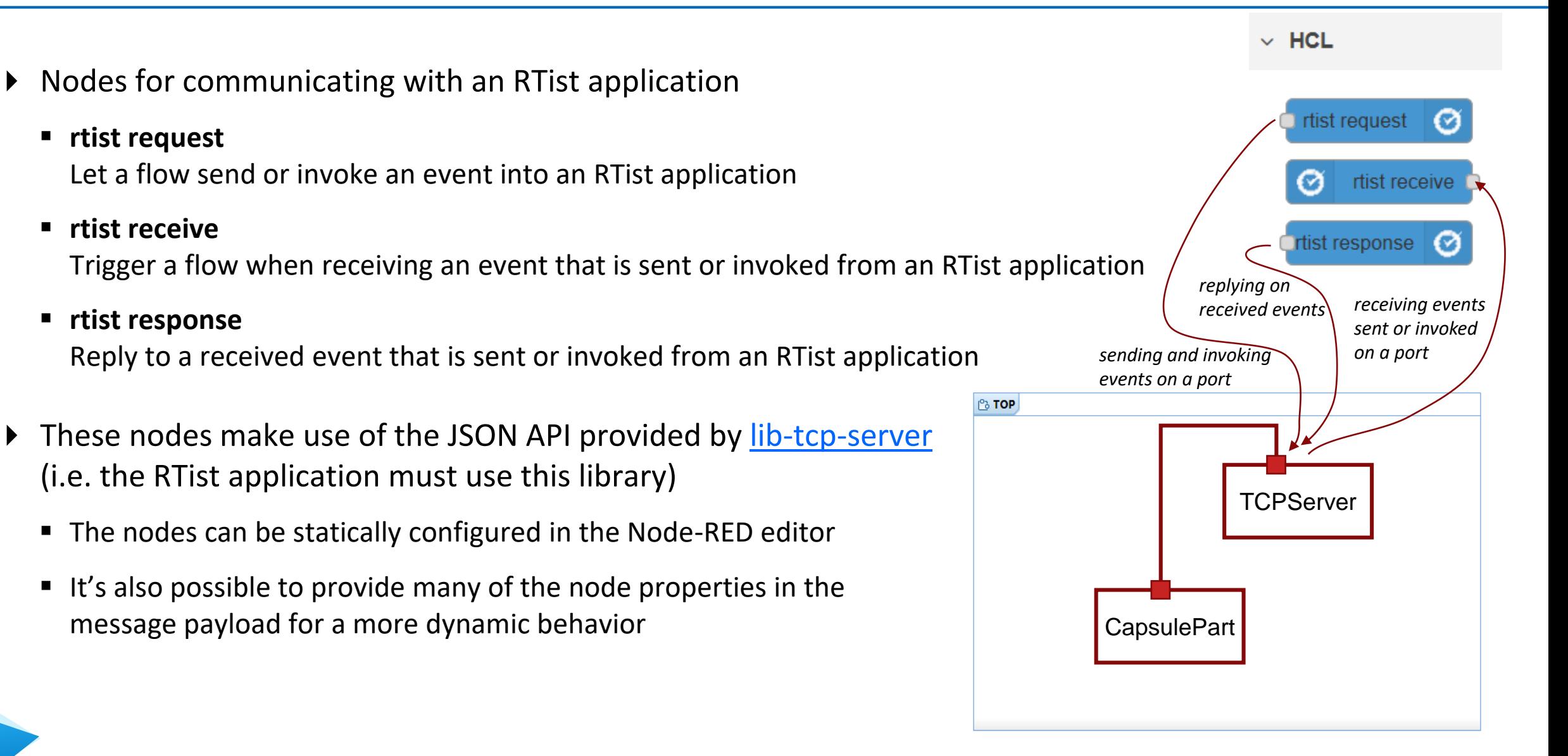

### Swagger Support in NodePlus

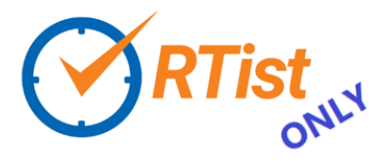

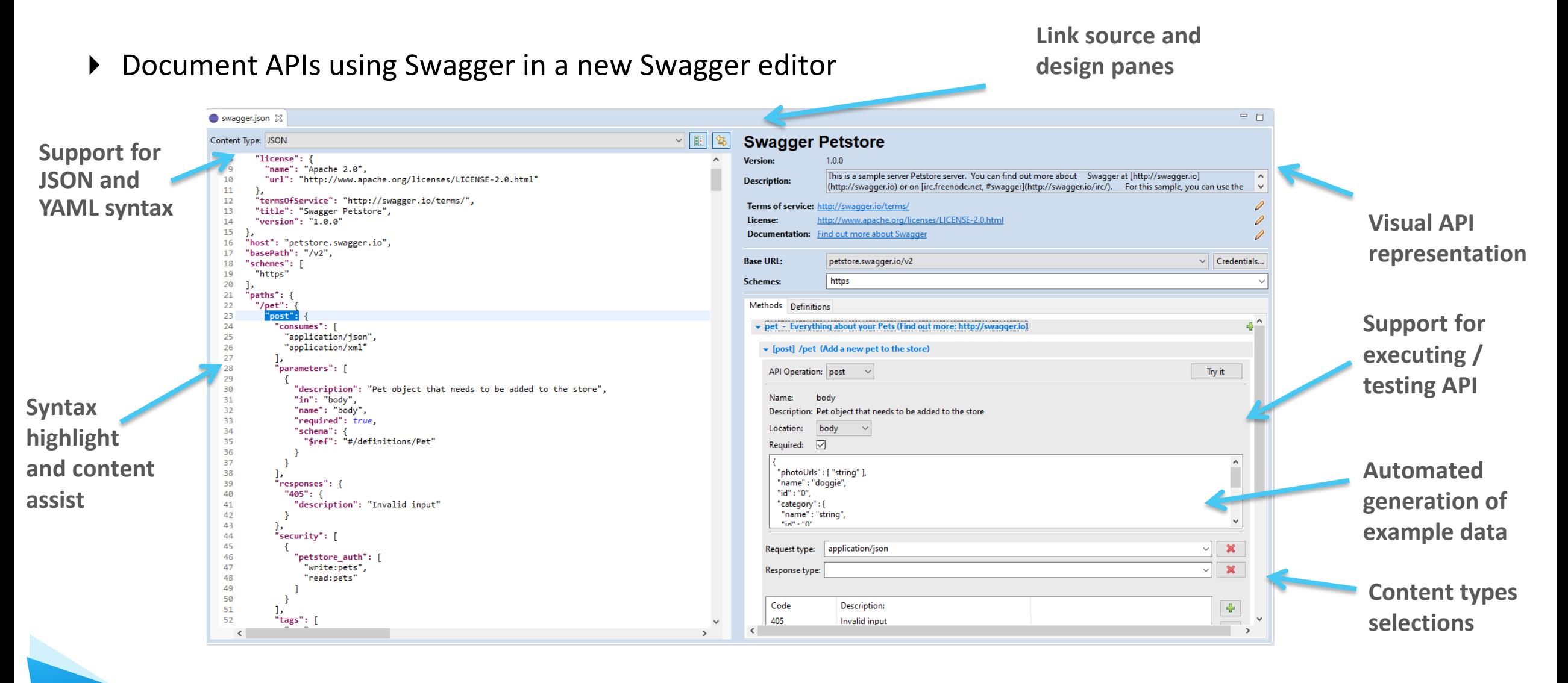

#### **L<sub>7</sub>** HCL SOFTWARE

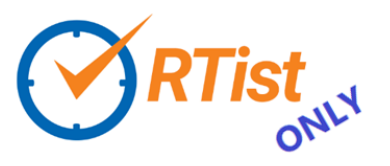

> **all** JavaScript Resources

 $\bullet$  swagger.yaml

 $\vee \varnothing$  api

 $\vee \mapsto$  controllers

 $> 2$  Pet.js

 $\rightarrow$  B Store.js

 $> 2$  User.js

 $\triangleright$   $\triangleright$  service

喝 index.js

 $\triangleright \triangleright$  utils

 $|\mathbf{w}|$ 

> > node\_modules

 $\Box$  package.json

README.md

▶ Create development projects in different languages, such as Java, JavaScript, NodeJS, Python, etc. from a swagger specification with the Swagger Code Generator Wizard

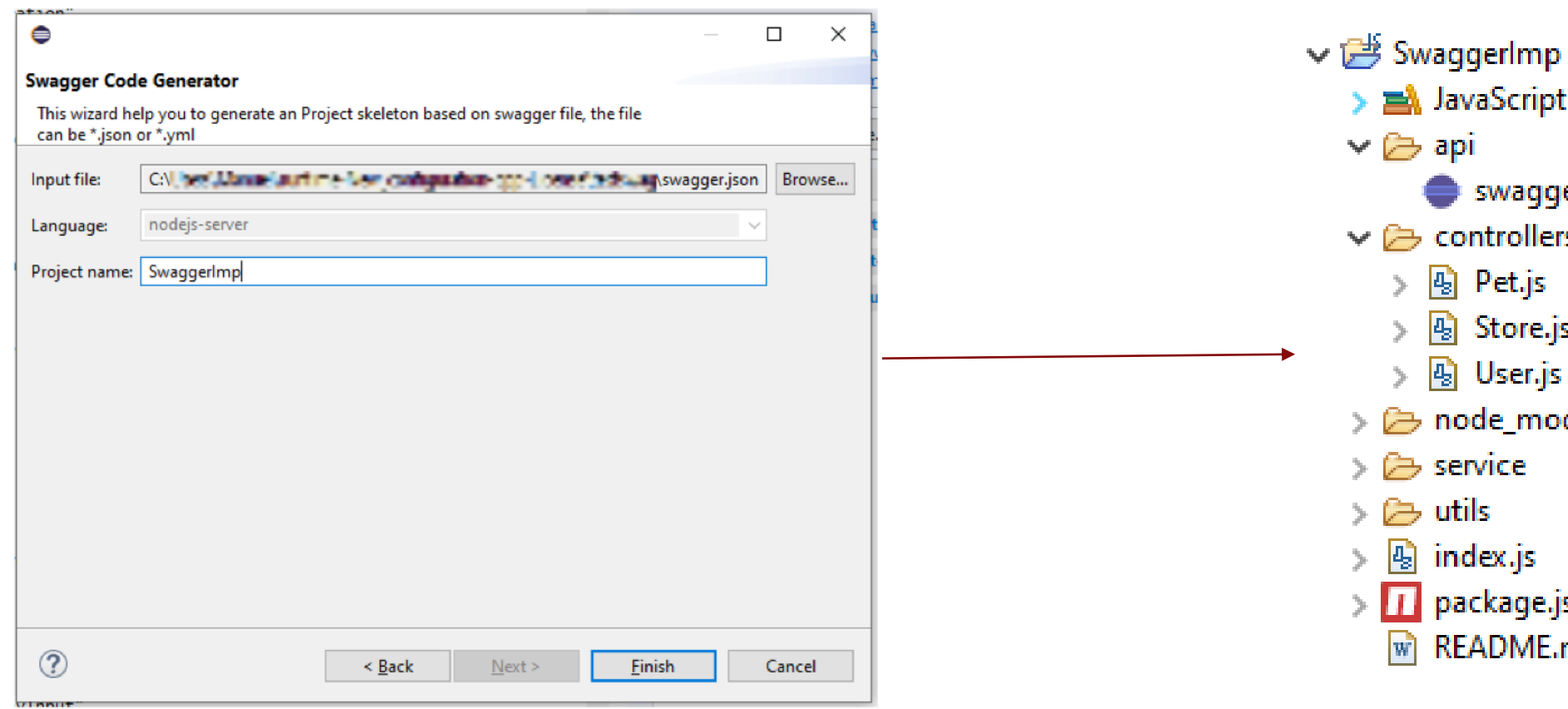

- Wizard for creating Node.js projects
- ▶ Create, start and stop a Node.js server from within the Eclipse workbench
- ▶ Debug Node.js applications with a modern JavaScript debugger
- ▶ New editor for developing HTML pages for your Node.js application using the Pug template engine

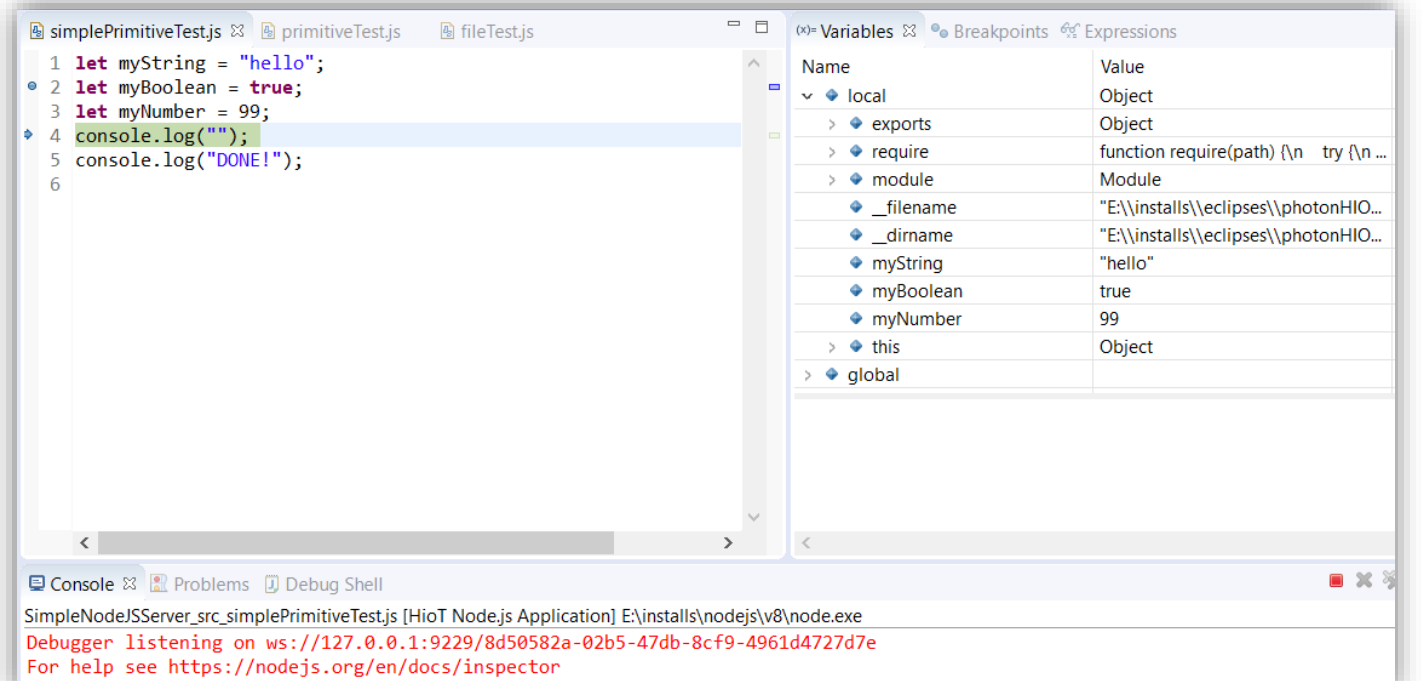

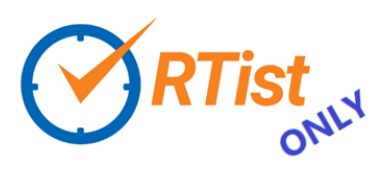

### Node.js Tools in NodePlus

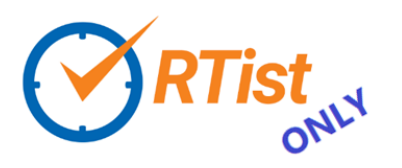

- ▶ Deploy NPM packages into the NPM repository
- ▶ Deprecate / Unpublish NPM packages from the NPM repository

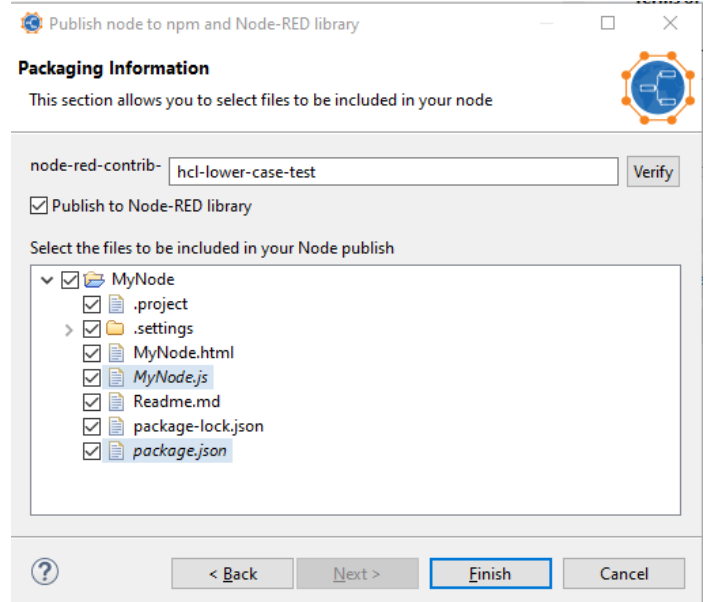

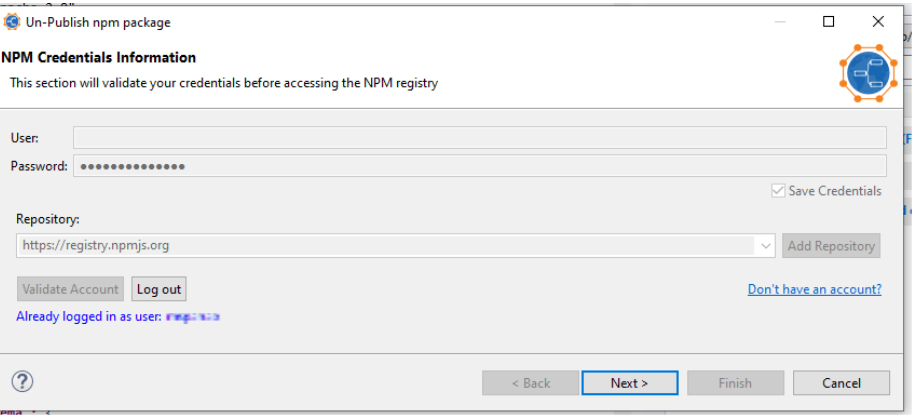

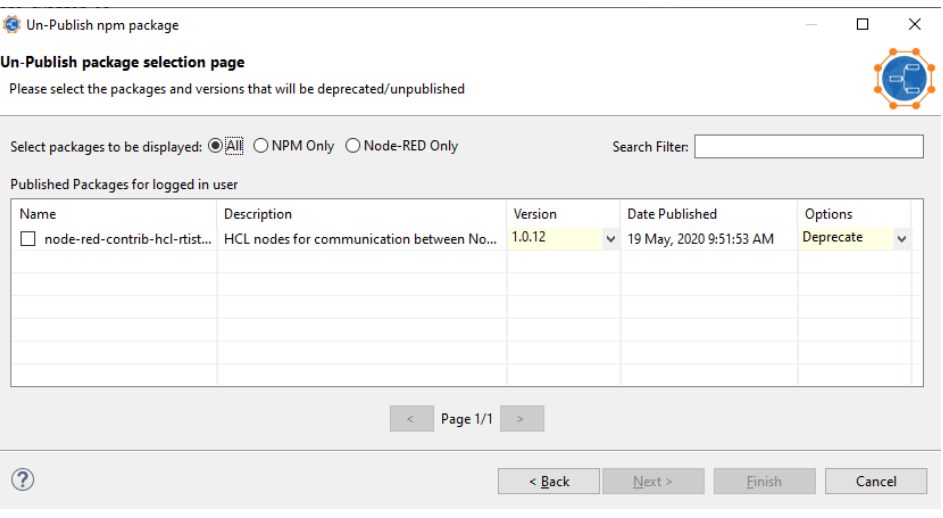

### Node.js Tools in NodePlus

▶ Static Analysis for JavaScript files and Projects to validate coding rules

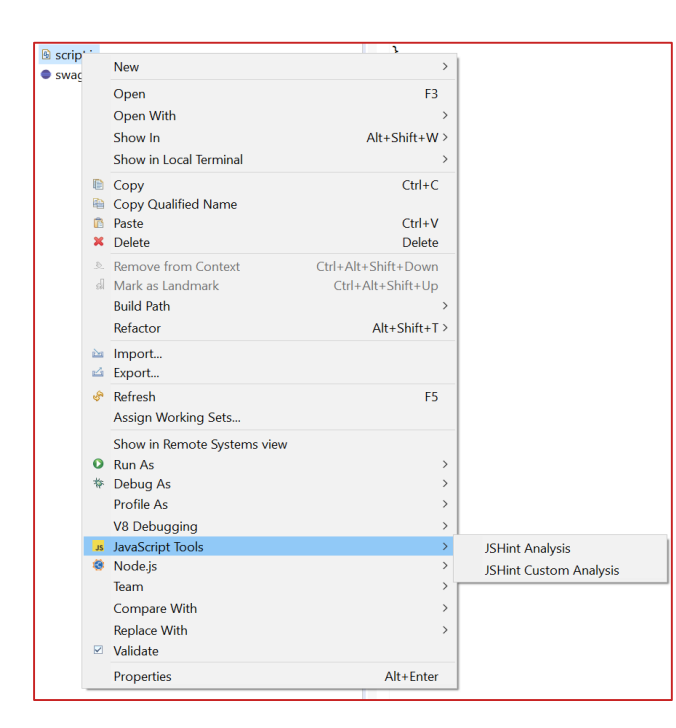

*a* app.js <sup>⊗</sup>  $\theta$  var createError = require('http-errors');  $\bullet$  var express = require('express');  $\theta$  var path = require('path');  $\theta$  var cookieParser = require('cookie-parser');  $\bullet$  var logger = require('morgan');  $\bullet$  var bodyParser = require('body-parser');  $\theta$  var indexRouter = require('./routes/index');  $\theta$  var users Router = require('./routes/users');  $var$  app = express(); // view engine setup app.set('views', path.join(\_dirname, 'views'));  $\bullet$ app.set('view engine', 'ejs'); app.use(logger('dev')); app.use(express.json()); app.use(express.urlencoded({ extended: false })); app.use(cookieParser()); app.use(express.static(path.join(\_dirname, 'public'))); app.use(bodyParser.json()); app.use('/', indexRouter); app.use('/users', usersRouter); // catch 404 and forward to error handler app.use(function(req, res, next) { next(createError(404));  $)$ ; // error handler app.use(function(err, req, res, next) {  $\bullet$ // set locals, only providing error in development res.locals.message = err.message; res.locals.error = req.app.get('env') === 'development' ? err : {};

```
// render the error page
 res.status(err.status || 500);
 res.render('error');
);
```
 $\Theta$  module.exports = app;

#### **& Servers** □ Console **a** Problems  $\& \Box$  Properties □ Progress □ Code Coverage View ● Palette

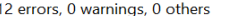

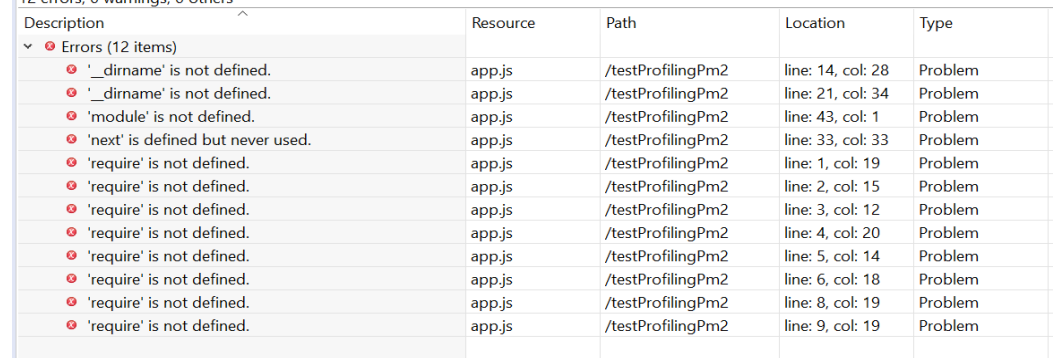

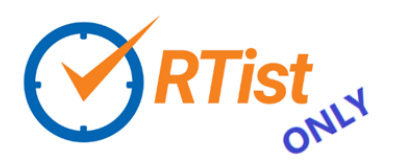

- ▶ Support for conditional breakpoints
	- The Node.js debugger can be set to suspend when the conditional expression is true or when it changes

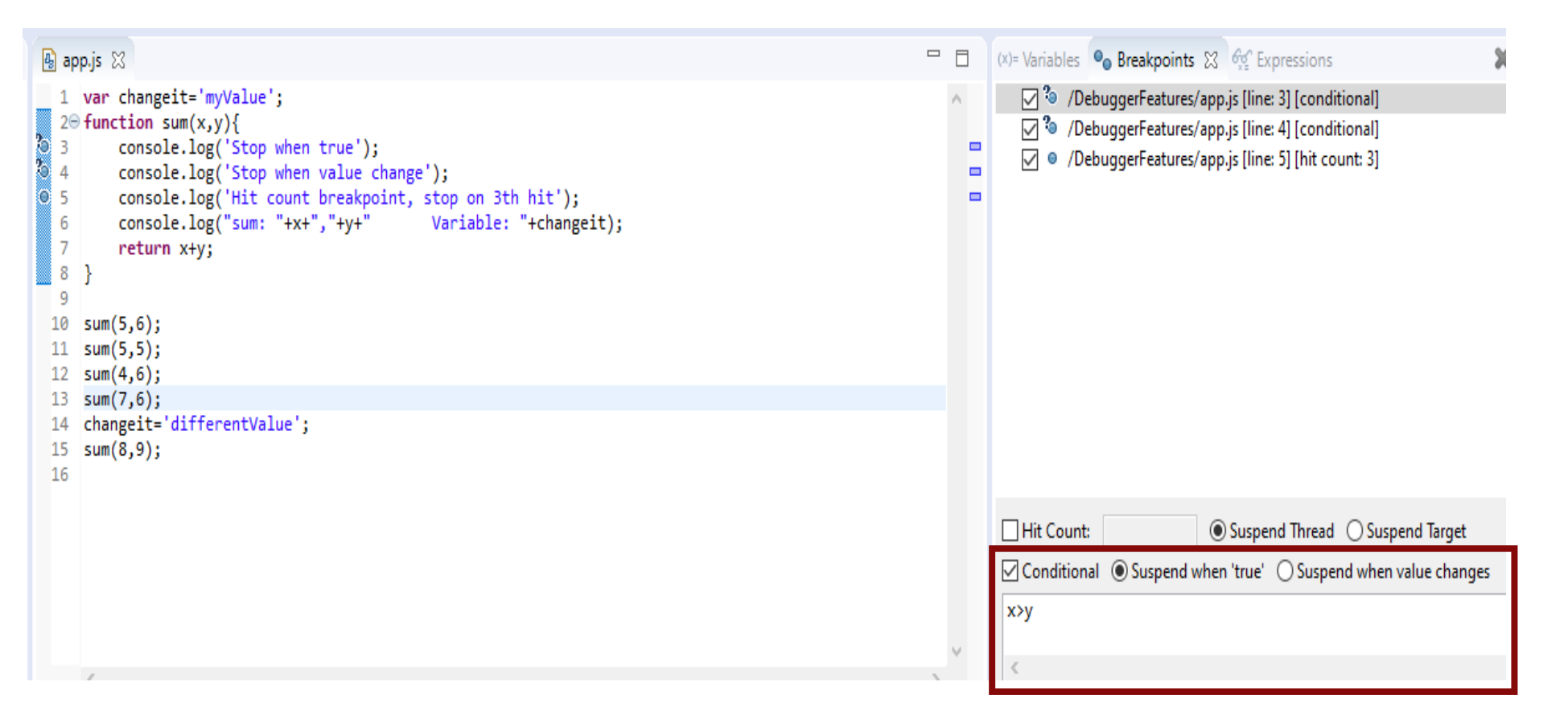

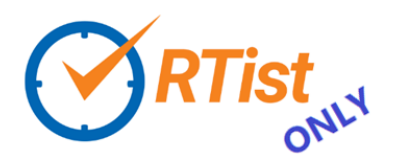

- ▶ Support for Hit Count breakpoints
	- The Node.js debugger can be set to suspend when a breakpoint has been hit a certain number of times

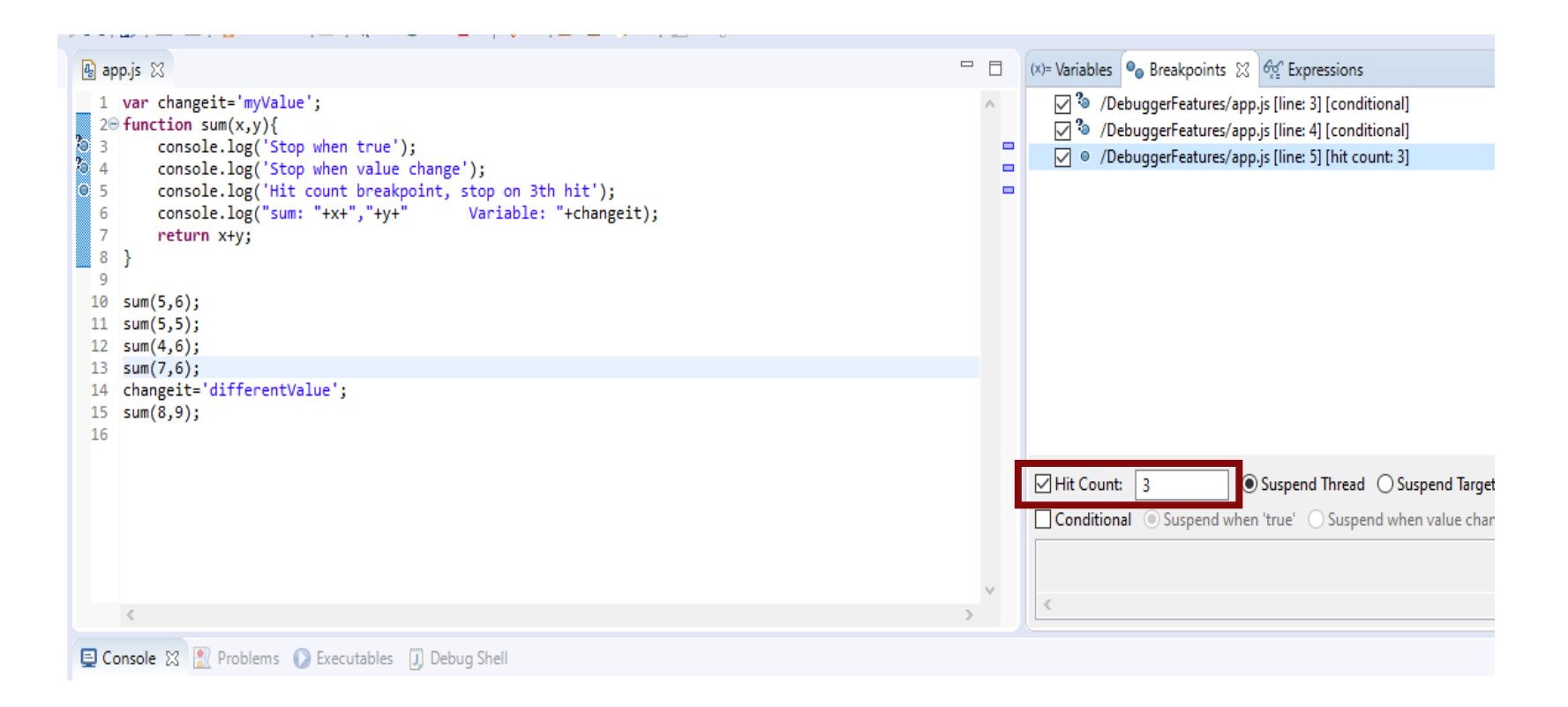

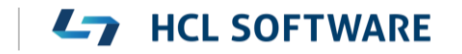

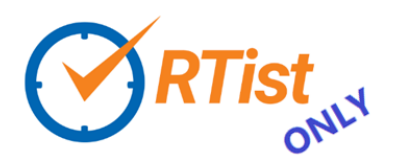

**HCL SOFTWARE** 

 $\blacktriangleright$  In the Expressions tab the Node. is debugger can now evaluate a JavaScript expression in real time

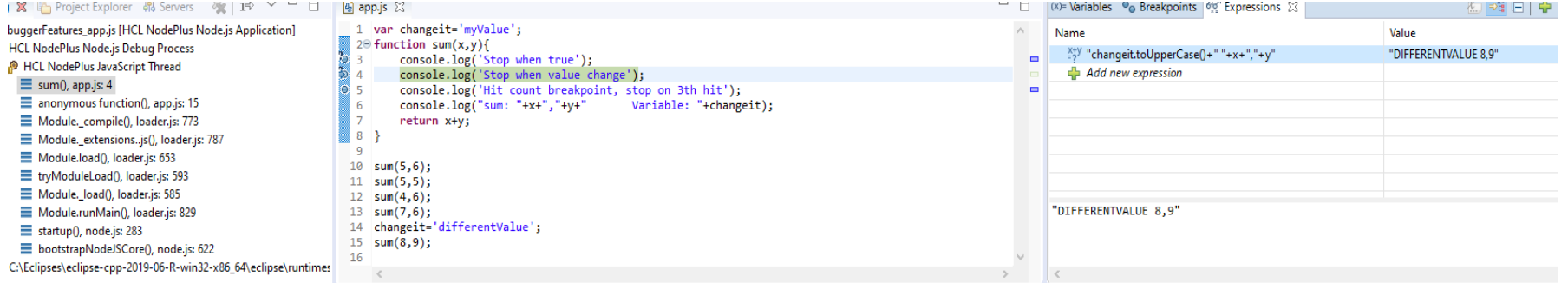

- ▶ Support for "Drop to Frame"
	- When the application is suspended you can select a stack frame and press the "Drop to Frame" button to restart execution from there

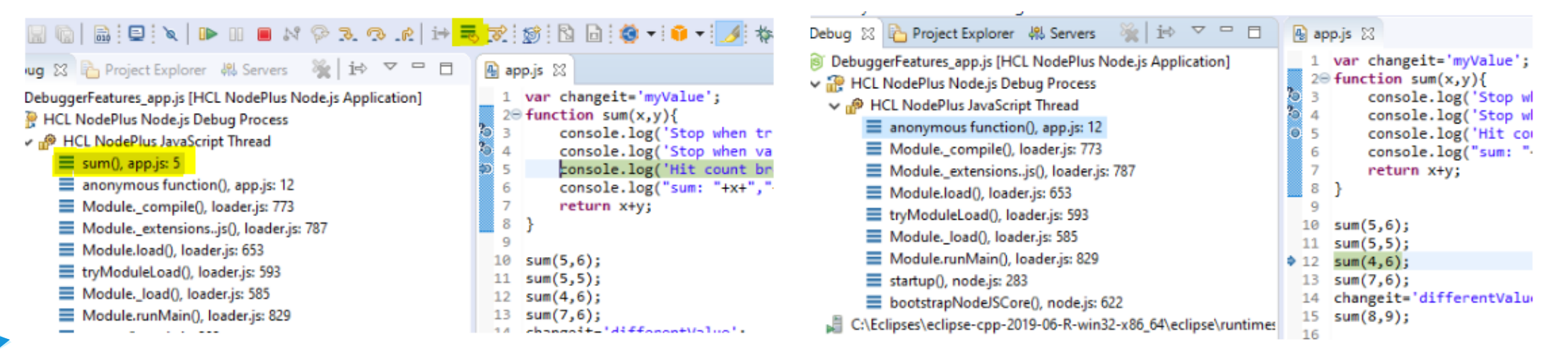

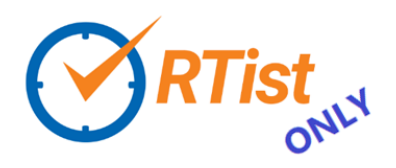

▶ You can use NodePlus to debug nodes deployed into Node-RED by enabling 'run in debug' mode

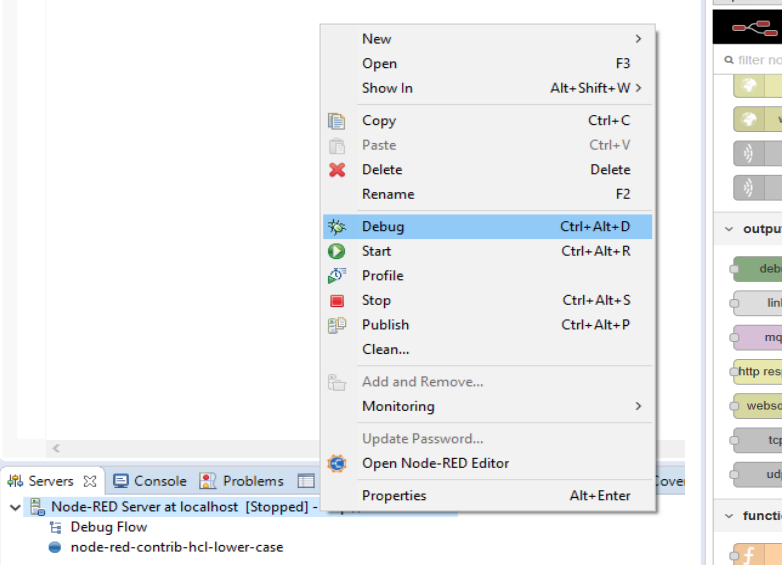

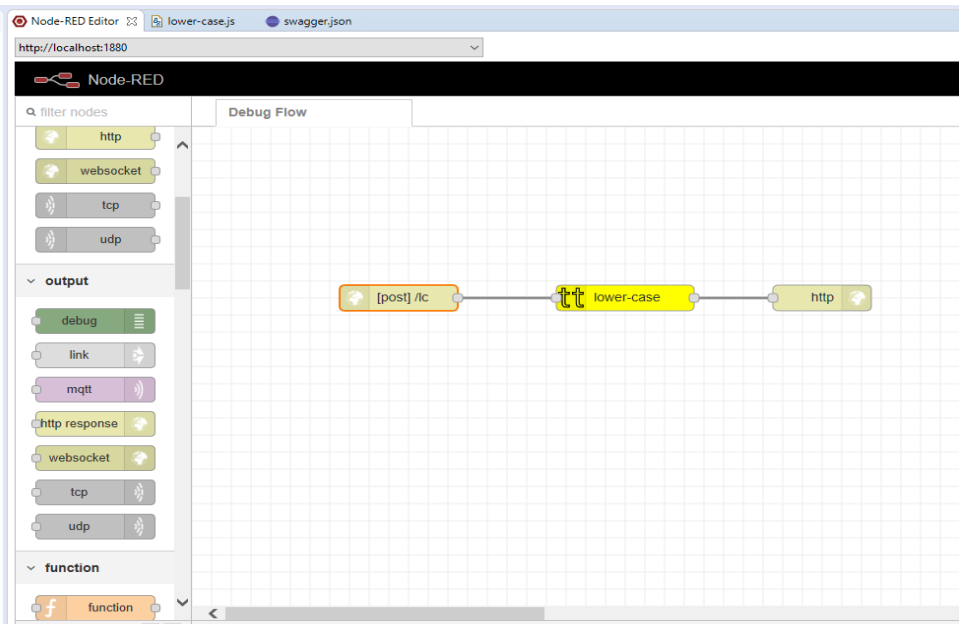

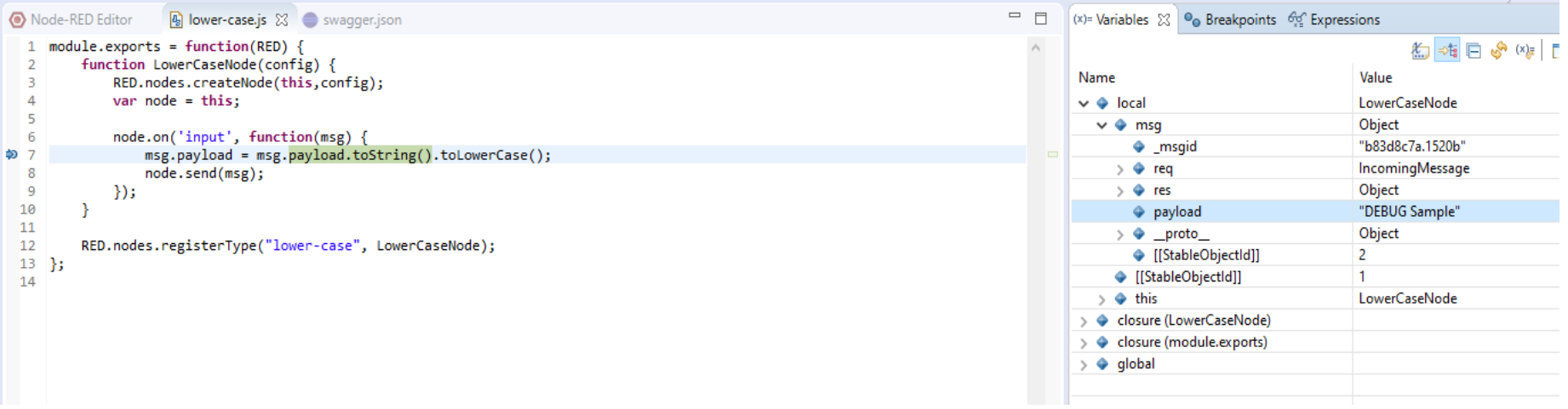

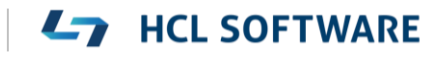

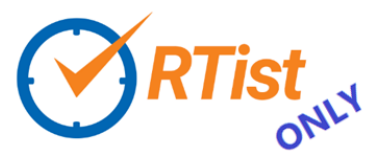

 $\overline{\phantom{a}}$ 

**HCL SOFTWARE** 

### ▶ You can now debug Node.js applications that are running on Cloud Foundry

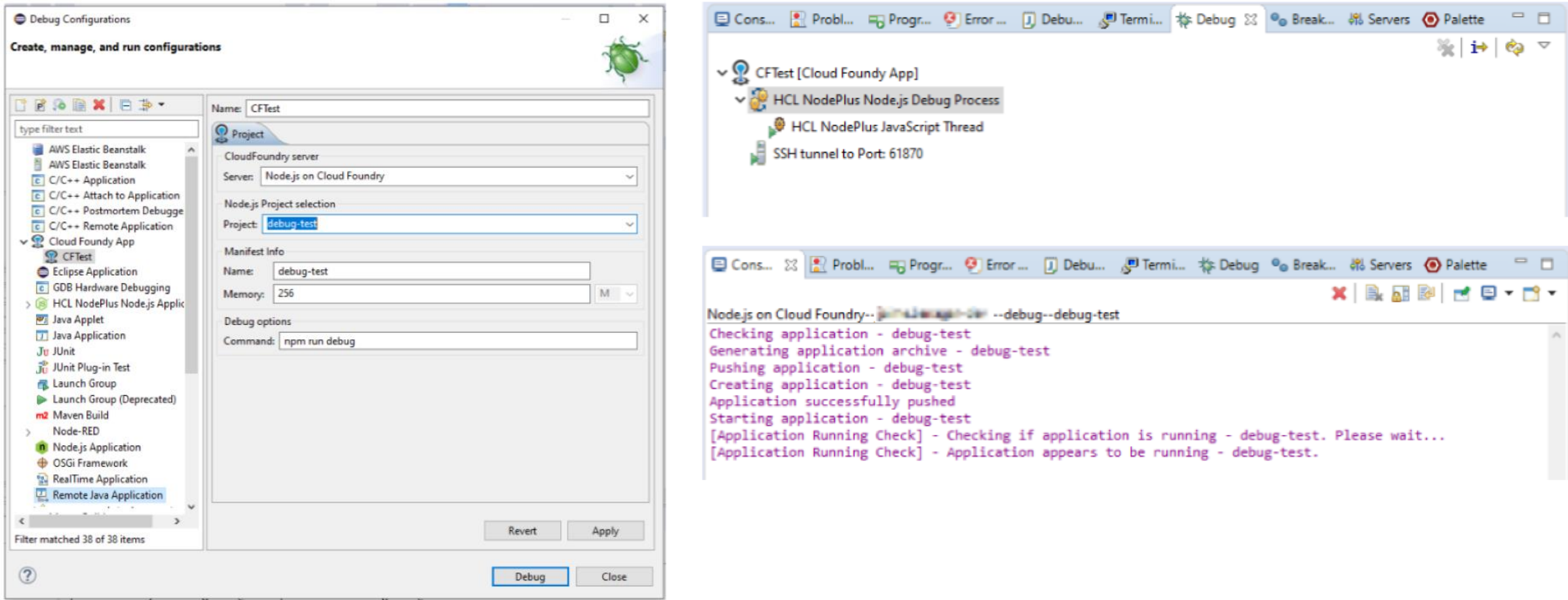

### Unit Testing with Mocha

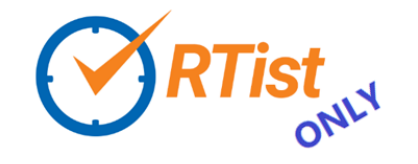

- ▶ Node-RED nodes and Node.js applications can be unit tested using the Mocha framework
	- Unit tests can also be debugged

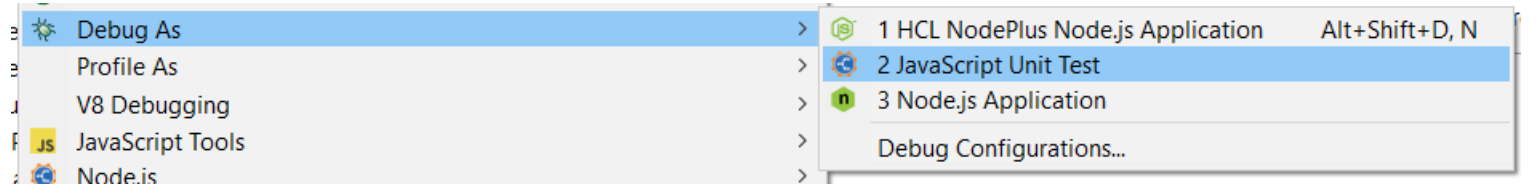

- Using the TCP Server library in an RTist application makes it possible to test it too with Mocha
	- An example is here <https://github.com/hcl-pnp-rtist/rt-test-probe>
- ▶ Results from unit testing are shown in a JavaScript Unit Test view

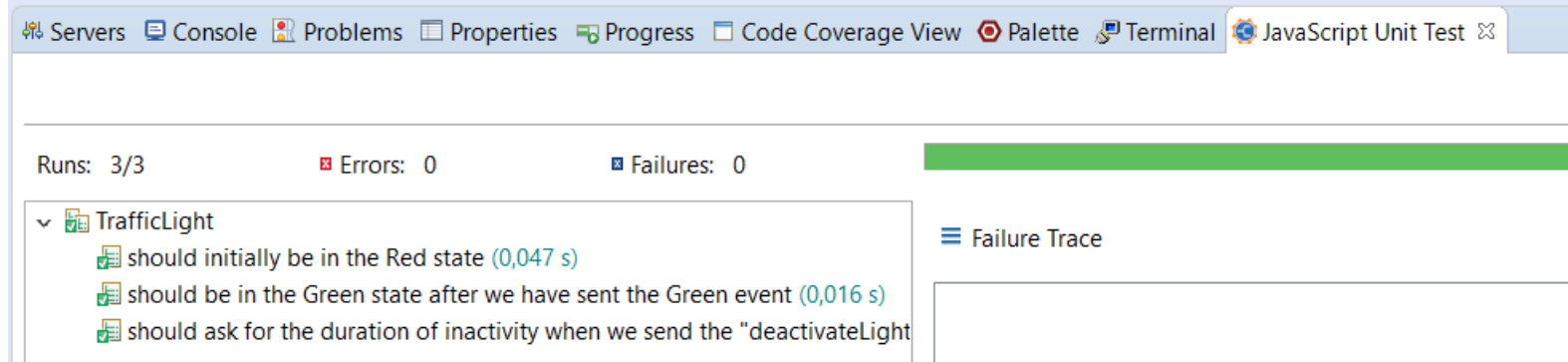

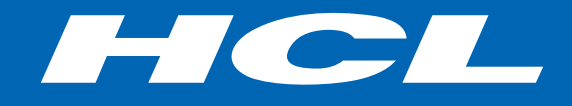

Relationship

**\$7** BILLION ENTERPRISE | **110,000** IDEAPRENEURS | **31** COUNTRIES

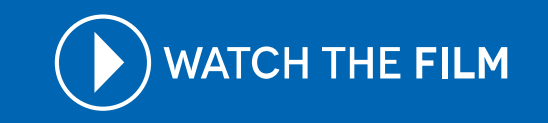